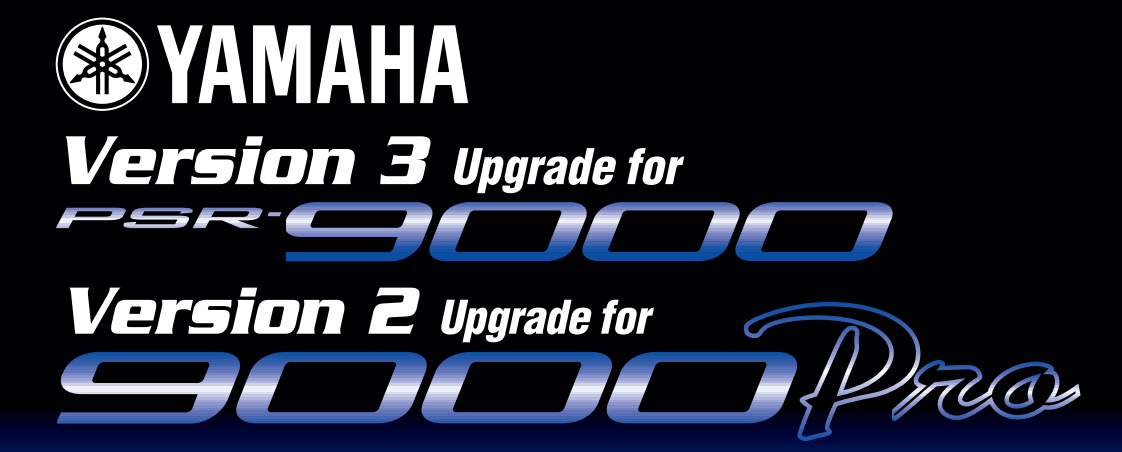

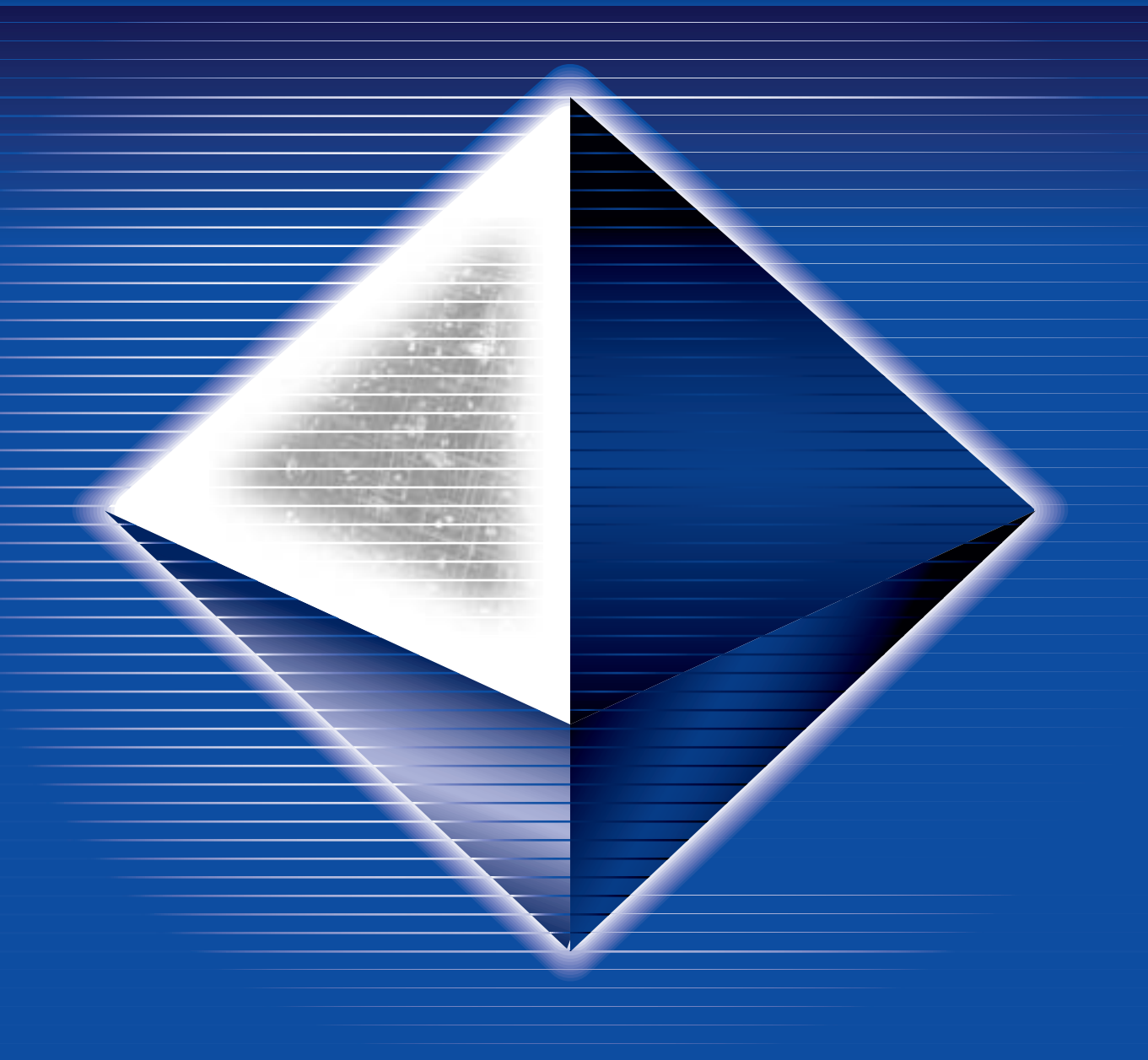

Mode d'emploi

## Table des matières

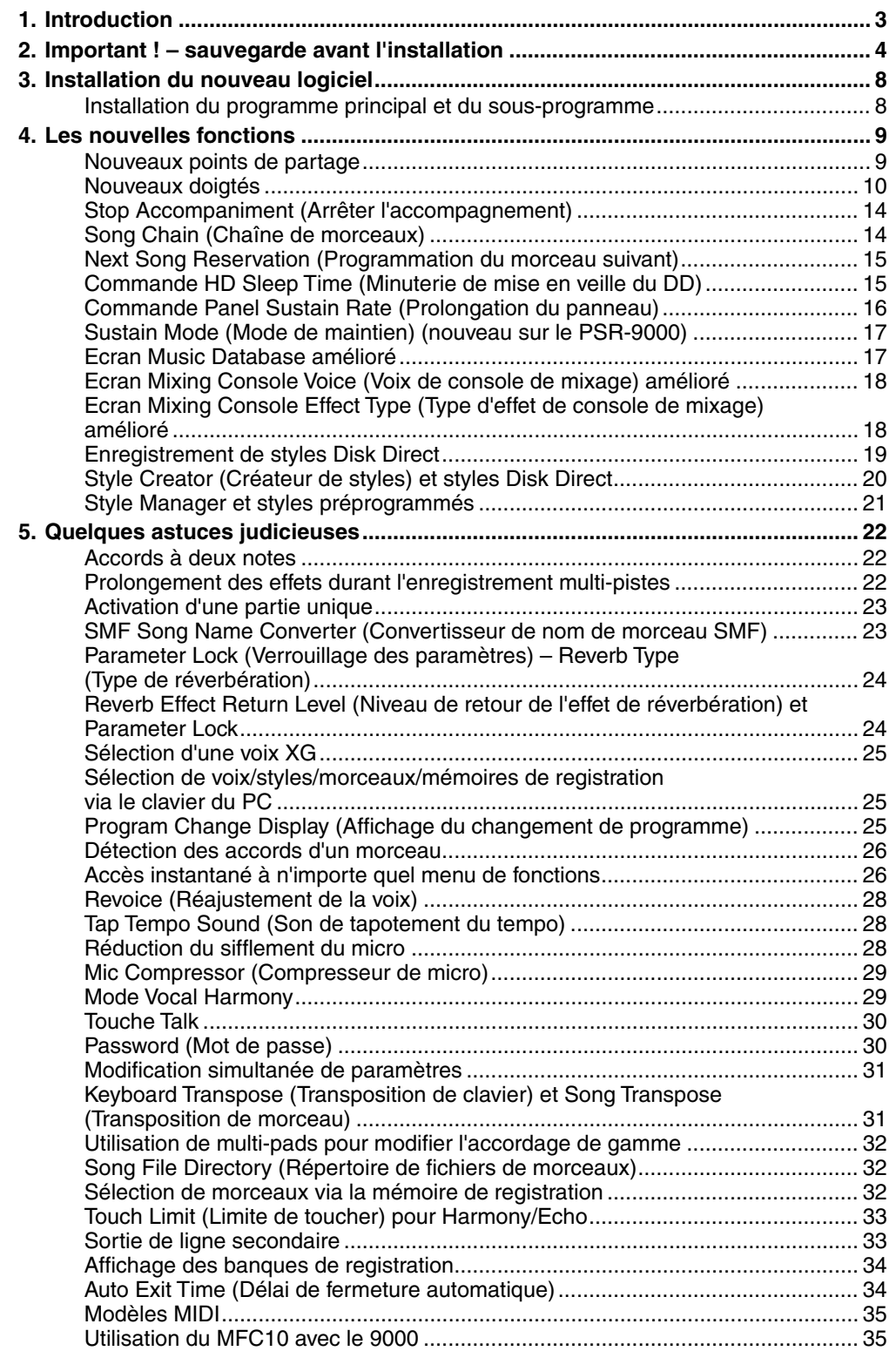

<span id="page-2-0"></span>*Bien que le PSR-9000 et le 9000Pro soient deux des stations de travail musicales les plus performantes, cette mise à jour du logiciel offre encore plus de fonctions et une puissance accrue.*

*Avant de passer aux procédures d'installation, assurez-vous que les disquettes suivantes ont bien été préparées. Si vous ne les avez pas encore, télécharger les fichiers nécessaires sur le site web Yamaha PK Club [\(http://www.yamahaPKclub.com/\)](http://www.yamahaPKclub.com/).*

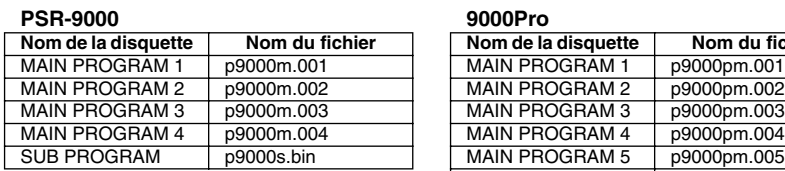

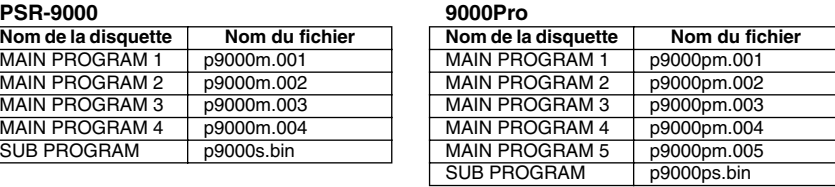

### *A propos des exemples d'écran présentés dans ce mode d'emploi ......................................................*

Bien que le PSR-9000 et le 9000Pro vous permettent de sélectionner des écrans dans différentes langues, les exemples d'écran présentés dans ce manuel sont tous en anglais.

Les illustrations et les écrans figurant dans ce mode d'emploi sont uniquement fournis à titre d'information et peuvent différer de ceux apparaissant sur votre instrument.

### *Références de page ..............................................*

Ce manuel propose de nombreux renvois à des pages spécifiques du mode d'emploi du PSR-9000 ou du 9000Pro. Ces références se présentent comme suit :

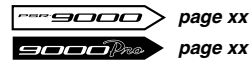

#### **IMPORTANT!!**

*• Si la manipulation et l'utilisation des disquettes vous posent quelques problèmes, veuillez vous reporter aux précautions présentées en page 5 du mode d'emploi du PSR-9000 ou du 9000Pro.*

# <span id="page-3-0"></span>2. Important ! – sauvegarde avant l'installation

*Si vous avez apporté des modifications aux données Flash Style, OTS ou Music Database et que vous souhaitez les conserver, nous vous recommandons de sauvegarder vos données sur une disquette avant d'installer le nouveau logiciel.*

> *Pour cela, vous aurez besoin d'une ou deux disquettes vierges !*

*Par ailleurs, le nouveau système d'exploitation alloue 30 kilooctets de mémoire Custom Voice (Voix personnalisée) de plus que le précédent. Nous vous recommandons de sauvegarder vos données Custom Voice en cas de mise à niveau d'un précédent système d'exploitation, mais si vous voulez réinstaller un système d'exploitation antérieur après avoir procédé à la mise à niveau, vous devez absolument utiliser la fonction Save To Disk (Enregistrer sur disquette) pour sauvegarder les données Custom Voice que vous voulez conserver sur disquette (la quantité de mémoire Custom Voice étant réduite, la mémoire Custom Voice sera réinitialisée).*

*page 129 page 153*

*Si vous n'avez apporté aucune modification aux réglages répertoriés ci-dessus ou que vous ne voulez pas les conserver, vous pouvez passer directement à l'étape « Installation du nouveau logiciel » à l[a page 8](#page-7-0).*

### *Sauvegarde des données.*

Il existe plusieurs méthodes de sauvegarde des données, selon les types de modifications apportées et les données que vous voulez conserver. Examinez les différentes options présentées ci-dessous et choisissez celle qui correspond le mieux à vos besoins en matière de sauvegarde.

### Toutes les données

Cette méthode vous permet de sauvegarder n'importe quelle combinaison de données Setup, Style, OTS, Music Database, Registration et Multi Pad. Cette option de sauvegarde fait appel à la fonction Disk/SCSI Backup (Sauvegarde sur disquette/SCSI).

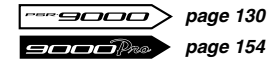

*1.* Appuyez sur la touche [DISK/SCSI].

- DISK/ SCSI FUNCTION MIDI MENU
- *2.* Appuyez sur la touche [D] de l'afficheur (BACKUP/ RESTORE) (Sauvegarder/restaurer).
- *3.* Appuyez sur la touche [A] de l'afficheur (BACKUP).

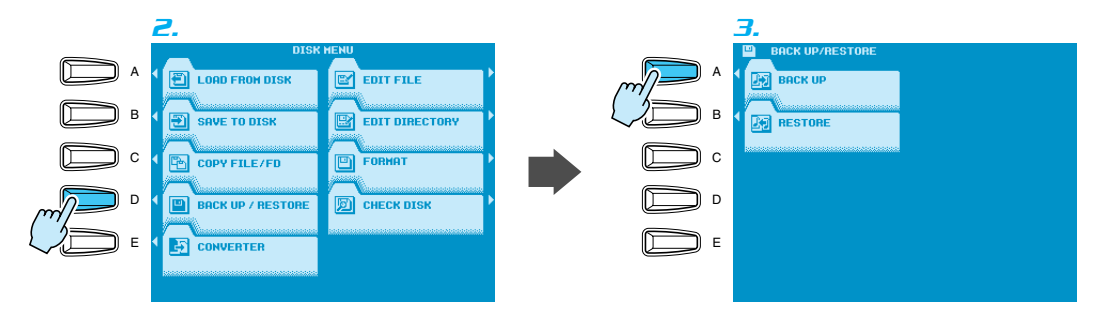

- *4.* Utilisez les touches [2] ~ [7] de l'afficheur pour sélectionner les types de données que vous voulez sauvegarder.
- *5.* Appuyez sur la touche [NEXT] (Suivant) et, lorsque cela s'avère nécessaire, utilisez les touches [1]/[2] de l'afficheur pour sélectionner la disquette sur laquelle vous voulez effectuer la sauvegarde (si vous sauvegardez sur des disquettes, vous devez insérer une disquette vierge non protégée en écriture dans le lecteur de disquette). Si vous choisissez de sauvegarder sur le disque dur, vous devrez aussi sélectionner le répertoire dans lequel les données seront enregistrées.

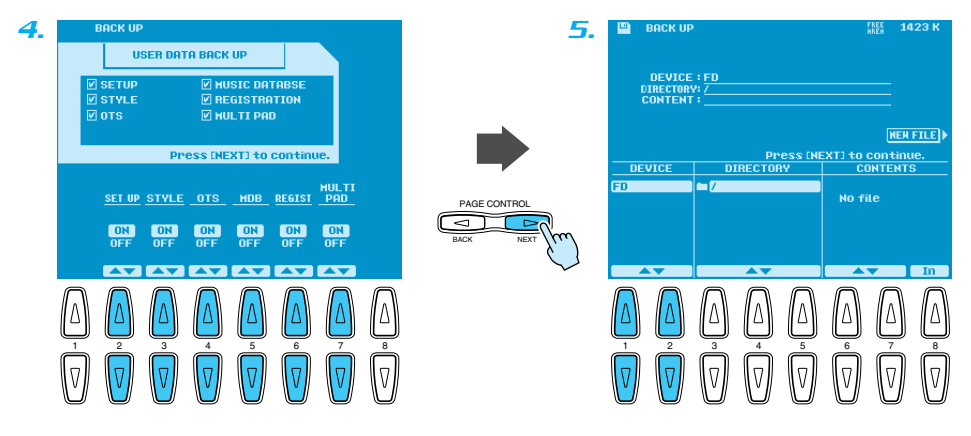

- *6.* Appuyez sur la touche [NEXT] et saisissez un nom approprié pour le fichier de sauvegarde.
- *7.* Appuyez sur la touche [NEXT], puis sur la touche [G] de l'afficheur (OK) pour enregistrer les données sélectionnées sur la disquette spécifiée.

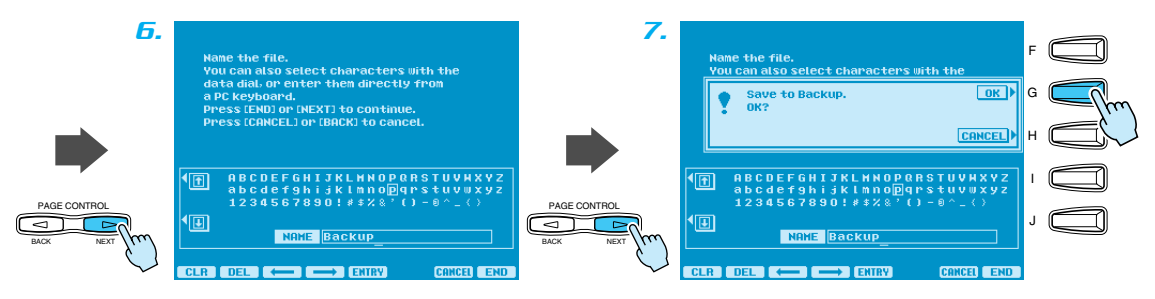

Après avoir installé le nouveau logiciel, vous pouvez utiliser la fonction Restore pour recharger les données sauvegardées.

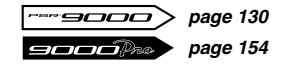

### Styles Flash individuels

Si vous ne souhaitez sauvegarder que quelques styles Flash, la méthode décrite ci-dessus (« Toutes les données ») peut s'avérer inappropriée. Voici une autre méthode pour sauvegarder des styles Flash individuels ou un groupe de styles Flash comme requis.

Cette option de sauvegarde fait appel à la fonction Save Style From Flash ROM (Enregistrer style depuis mémoire morte Flash ROM).

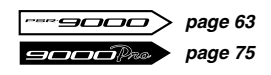

*1.* Appuyez sur l'une des touches FLASH STYLE.

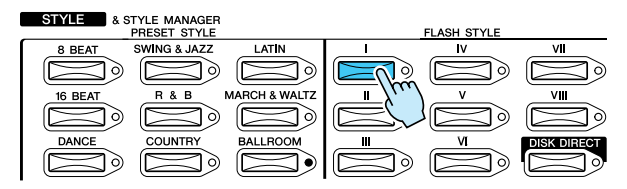

- *2.* Appuyez sur la touche [7] ou [8] de l'afficheur pour accéder au STYLE MANAGER (Gestionnaire de styles).
- *3.* Appuyez sur la touche [B] de l'afficheur pour sélectionner la fonction SAVE STYLE FROM FLASH ROM.

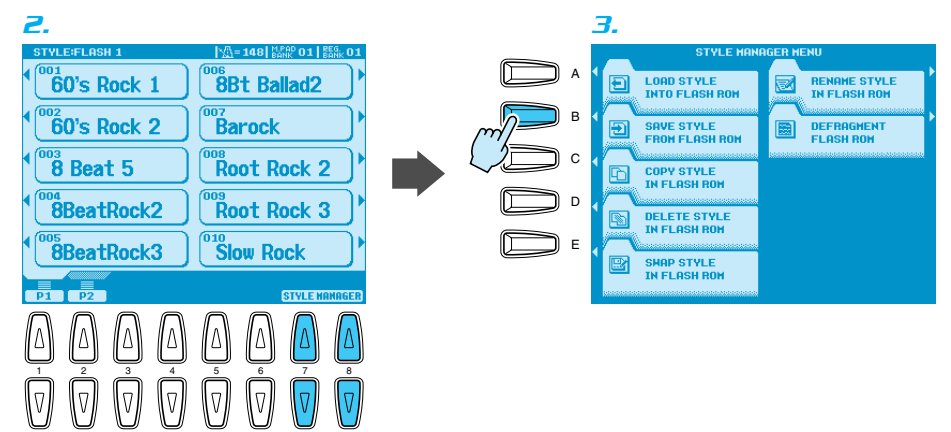

*4.* Utilisez les touches [3]/[4] de l'afficheur pour sélectionner la catégorie Flash Style contenant les styles que vous voulez sauvegarder.

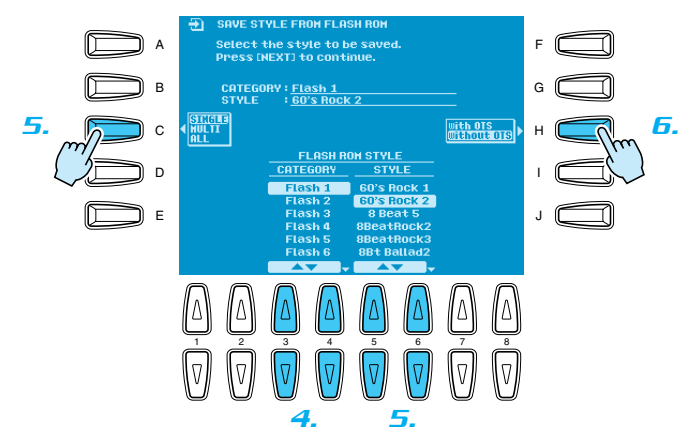

- *5.* Utilisez la touche [C] de l'afficheur pour décider si vous voulez sauvegarder un style unique (SINGLE), un groupe de styles adjacents dans la liste de styles (MULTI) ou l'ensemble des styles de la catégorie sélectionnée (ALL) (Tous). Si vous sélectionnez « SINGLE », utilisez les touches [5]/[6] de l'afficheur pour sélectionner le style que vous voulez sauvegarder. Si vous sélectionnez « MULTI », utilisez les touches [5]/[6] de l'afficheur pour élargir la zone en surbrillance dans la liste STYLE de manière à y inclure tous les styles que vous souhaitez sauvegarder. Si vous sélectionnez « ALL », tous les styles de la liste sont automatiquement affichés en surbrillance.
- *6.* Utilisez la touche [H] de l'afficheur pour déterminer si vous voulez enregistrer les styles sélectionnés avec ou sans les données OTS.

*7.* Appuyez sur la touche [NEXT] (Suivant) et, lorsque cela s'avère nécessaire, utilisez les touches [1]/[2] de l'afficheur pour sélectionner la disquette sur laquelle vous voulez effectuer la sauvegarde (si vous sauvegardez sur des disquettes, vous devez insérer une disquette vierge non protégée en écriture dans le lecteur de disquette). Si vous choisissez de sauvegarder sur le disque dur, vous devrez aussi sélectionner le répertoire dans lequel les données seront enregistrées.

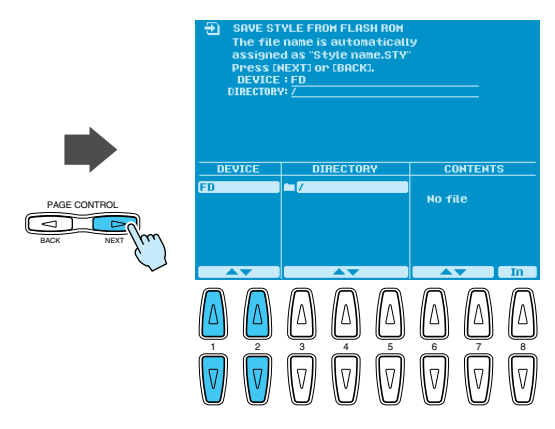

*8.* Appuyez sur la touche [NEXT], puis sur la touche [G] de l'afficheur (YES) pour enregistrer les données sélectionnées sur la disquette spécifiée.

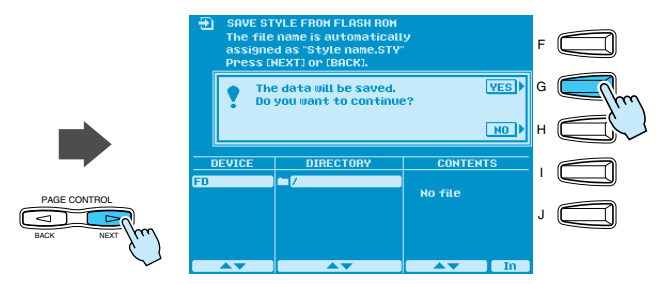

Après avoir installé le nouveau logiciel, vous pouvez utiliser la fonction Load Style Into Flash ROM (Charger style dans la mémoire morte Flash ROM) pour recharger les données sauvegardées.

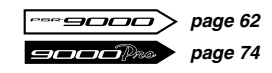

Utilisation de la mémoire de registration pour enregistrer des réglages Music Database

Bien que toutes les données Music Database puissent être sauvegardées à l'aide de la méthode décrite ci-dessus (« Toutes les données »), il est impossible d'enregistrer des réglages Music Database individuels sur disquette. Il est donc conseillé de les enregistrer dans la mémoire de registration.

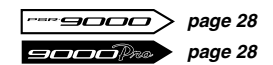

# <span id="page-7-0"></span>3. Installation du nouveau logiciel

*Une fois que vous avez sauvegardé toutes les données personnelles que vous souhaitez conserver, comme décrit dans la section précédente, vous pouvez passer à l'installation du nouveau système d'exploitation.*

### <span id="page-7-1"></span>*Installation du programme principal et du sous-programme*

#### **IMPORTANT!!**

- *Ne mettez pas l'instrument hors tension durant la procédure d'installation du logiciel ! En outre, n'éjectez pas les disquettes de programme pendant leur chargement ! En effet, vous pourriez avoir des données incomplètes et/ou corrompues, exigeant la réinstallation complète du système.*
- *1.* Mettez le 9000 sous tension tout en maintenant la touche [START/STOP] (Marche/arrêt) enfoncée. La page PROGRAM INSTALLER (Installation du programme) apparaît.
- *2.* Appuyez sur la touche [B] de l'afficheur pour lancer la procédure de chargement de MAIN PROGRAM.

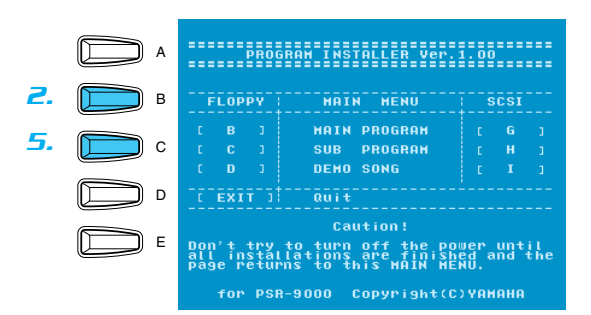

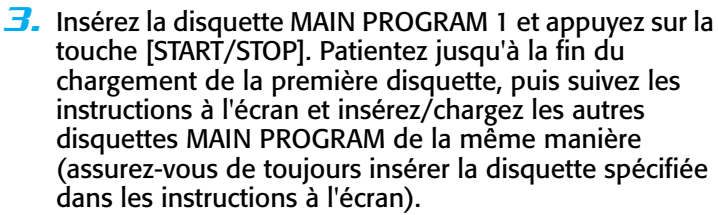

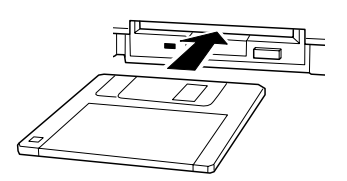

ART/STOP

POWER ON ⁄ ≣ OFF

- *4.* Lorsque le programme principal est totalement chargé, le message « Completed » (Terminé) apparaît à l'écran. Appuyez sur la touche [EXIT] (Quitter) pour revenir au menu PROGRAM INSTALLER.
- *5.* Appuyez sur la touche [C] de l'afficheur pour lancer la procédure de chargement de SUB PROGRAM.
- *6.* Insérez la disquette SUB PROGRAM et appuyez sur la touche [START/STOP], puis patientez jusqu'à la fin du chargement de SUB PROGRAM.
- *7.* Lorsque le message « Completed » apparaît à l'écran, appuyez deux fois sur la touche [EXIT]. Le 9000 redémarre avec le nouveau système d'exploitation.

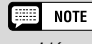

*• L'écran peut papilloter légèrement lors du redémarrage du 9000 avec le nouveau système d'exploitation, mais c'est tout à fait normal.*

<span id="page-8-1"></span><span id="page-8-0"></span>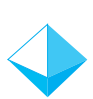

### *Nouveaux points de partage ..................................*

Les précédentes versions du système d'exploitation permettaient de définir un point de partage séparant la section d'accompagnement automatique/main gauche et la section main droite du clavier. Le nouveau système d'exploitation vous permet de définir trois points de partage :

- ● **ACMP SPLIT POINT (Point de partage de l'accompagnement)** Sépare la section d'accompagnement automatique du clavier des sections main gauche et main droite.
- ● **LEFT SPLIT POINT (Point de partage de la main gauche)** Sépare les sections main gauche et main droite du clavier.
- ● **RIGHT 3 SPLIT POINT (Point de partage de la main droite)**

Permet de spécifier un point de partage distinct pour la voix R3. Cela signifie que vous pouvez, par exemple, affecter uniquement l'octave supérieure du clavier à une voix de percussion ou d'effets spéciaux.

*Accès : [FUNCTION] (Fonction)* ➔ *SPLIT POINT/FINGERING (Point de partage/doigté)*

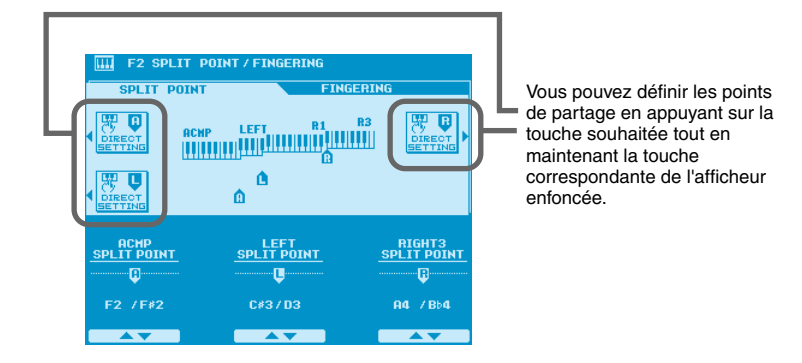

Utilisez les touches de l'afficheur appropriées pour régler les points de partage comme requis ou utilisez les fonctions DIRECT SETTING (Réglage direct) pour spécifier directement le point de partage correspondant via le clavier.

#### $\boxed{\text{H}}$  Note

*• Le point de partage « A » (ACMP) ne peut être réglé au-delà du point de partage « L » (LEFT) ou « R » (RIGHT 3), et vice versa. De la même manière, le point de partage « R » ne peut être réglé en-dessous du point de partage « L » ou « A ».*

#### **September NOTE**

*• Lorsque les points de partage « L » et « A » sont réglés sur des touches différentes, la voix LEFT peut être jouée entre ces points lorsque la fonction Auto Accompaniment (Accompagnement automatique) est activée. Lorsque les points de partage « L » et « A » sont réglés sur la même touche, la voix LEFT peut être jouée n'importe où à gauche de ces points.*

<span id="page-9-0"></span>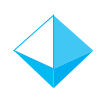

### *Nouveaux doigtés ................................................*

De nouveaux doigtés ont été ajoutés pour une versatilité encore plus grande de l'accompagnement automatique. Les modes de doigté disponibles sont répertoriés ci-dessous.

#### ● **Single Finger (A un doigt)**

Comme dans les versions précédentes.

● **Multi Finger (Doigté multiple)** Comme dans les versions précédentes.

#### ● **Fingered (A plusieurs doigts)**

Il s'agit du doigté le plus standard incluant des doigtés à deux notes, comme illustré dans le tableau des doigtés aux [pages 11](#page-10-0) et [12](#page-11-0).

#### ● **Fingered Advanced (A plusieurs doigts perfectionné)**

Ce mode convient idéalement pour les accords de type jazz qui omettent la note fondamentale et/ou la quinte. Le mode Fingered Advanced autorise également les doigtés à deux notes. Reportez-vous au tableau des doigtés aux pages [12](#page-11-0) et 13 pour plus de détails.

#### ● **Fingered Pro (A plusieurs doigts professionnel)**

Les accords ne sont détectés (modifiés) que lorsqu'au moins trois notes sont jouées. De sorte que vous pouvez jouer des lignes d'une ou deux notes (e.g. obbligato ou mélodie riff) avec la partie gauche sans provoquer de changement d'accord.

#### ● **Fingered Pro Advanced (A plusieurs doigts professionnel perfectionné)**

Il s'agit de la version « pro » du mode Fingered Advanced — ce qui signifie que les accords ne sont détectés que si vous jouez au moins trois notes.

#### ● **On Bass (De basse)**

La note la plus petite jouée devient la note de basse. Les autres doigtés sont identiques à ceux du mode Fingered.

### ● **On Bass Advanced (De basse perfectionné)**

La note la plus petite jouée devient la note de basse. Les autres doigtés sont identiques à ceux du mode Fingered Advanced.

#### ● **On Bass Pro**

La note la plus petite jouée devient la note de basse. Les autres doigtés sont identiques à ceux du mode Fingered Pro.

#### ● **On Bass Pro Advanced (De basse professionnel perfectionné)**

La note la plus petite jouée devient la note de basse. Les autres doigtés sont identiques à ceux du mode Fingered Pro Advanced.

#### ● **Full Keyboard (Clavier entier)**

Les doigtés sont identiques à ceux du mode Fingered Advanced, mais la détection des accords se fait sur l'ensemble du clavier. Ce mode ne prend pas en charge les arpèges.

### ●**AI Full Keyboard (9000Pro uniquement)**

Ce mode Full Keyboard convient aux performances au piano à deux mains (par exemple, arpèges et mélodie). Les accords peuvent être détectés même si vous ne jouez qu'une ou deux notes. Il y a une limite aux types d'accords qui peuvent être détectés. Reportezvous au tableau des doigtés du mode Fingered Advanced à la page 13.

#### Æ **NOTE**

*• Il est possible que ce mode de doigté ne puisse pas être utilisé avec certaines performances.*

#### $\Box$  Note

- *Les notes entre parenthèses peuvent être omises.*
- *Si vous jouez trois notes adjacentes (y compris des noires), le son de l'accord est annulé et seuls les instruments d'accompagnement continuent de jouer (fonction Chord Cancel (Annulation d'accord)).*
- *Les doigtés d'accord répertoriés sont tous en position « fondamentale », mais il est possible d'utiliser d'autres inversions – à l'exception des cas décrits dans la colonne Note.*
- *Il arrive que l'accompagnement automatique ne change pas lorsque des accords apparentés sont joués en séquence (par exemple, pour certains accords mineurs suivis d'un accord mineur sur septième).*
- *Des doigtés à deux notes produisent un accord qui repose sur l'accord joué précédemment.*

### <span id="page-10-0"></span>■ **Types d'accord reconnus dans le mode Fingered**

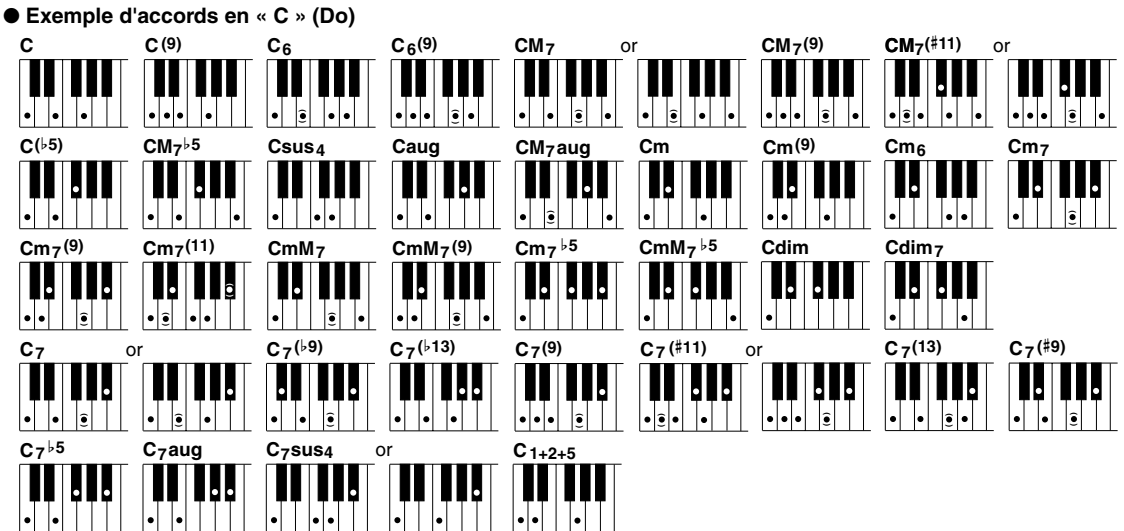

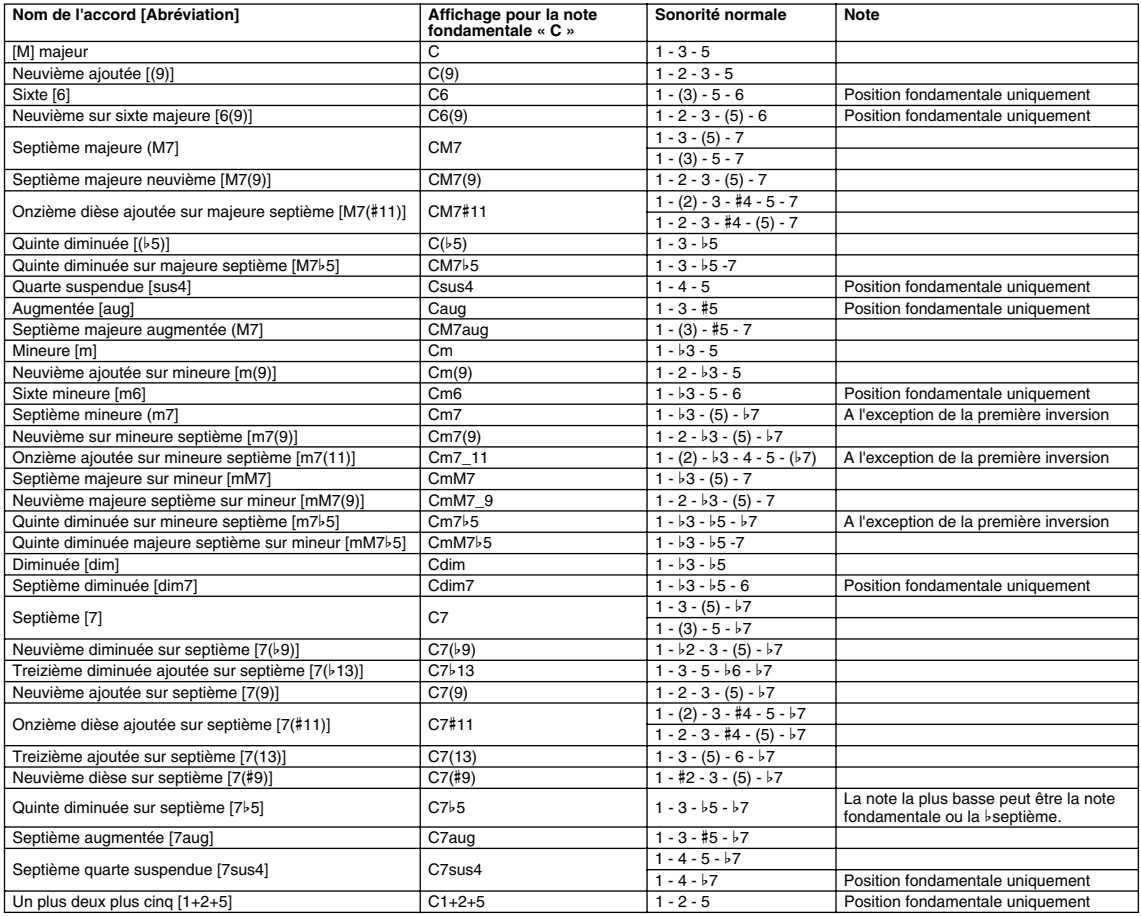

#### <span id="page-11-0"></span>■ Doigtés à deux notes reconnus dans les modes Fingered et Fingered Advanced ● **Exemple d'accords en « C »**

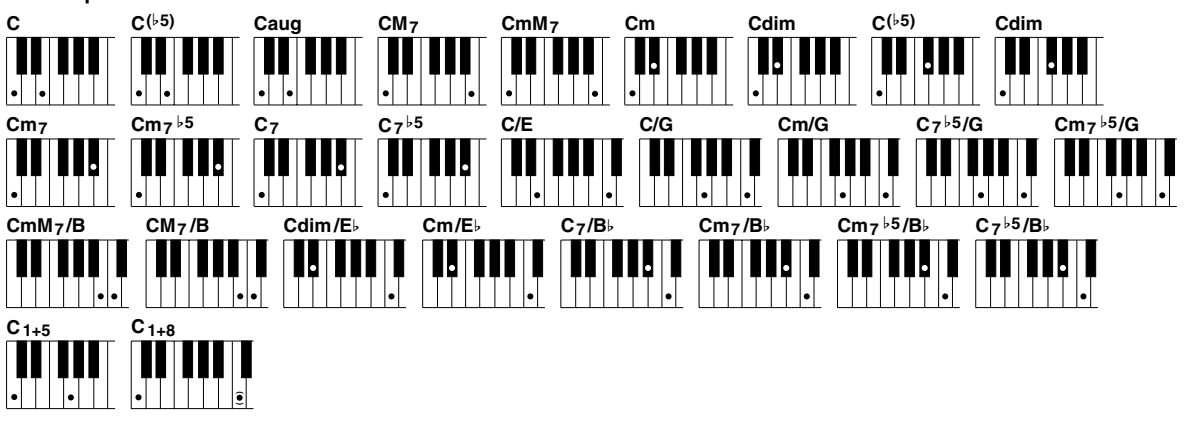

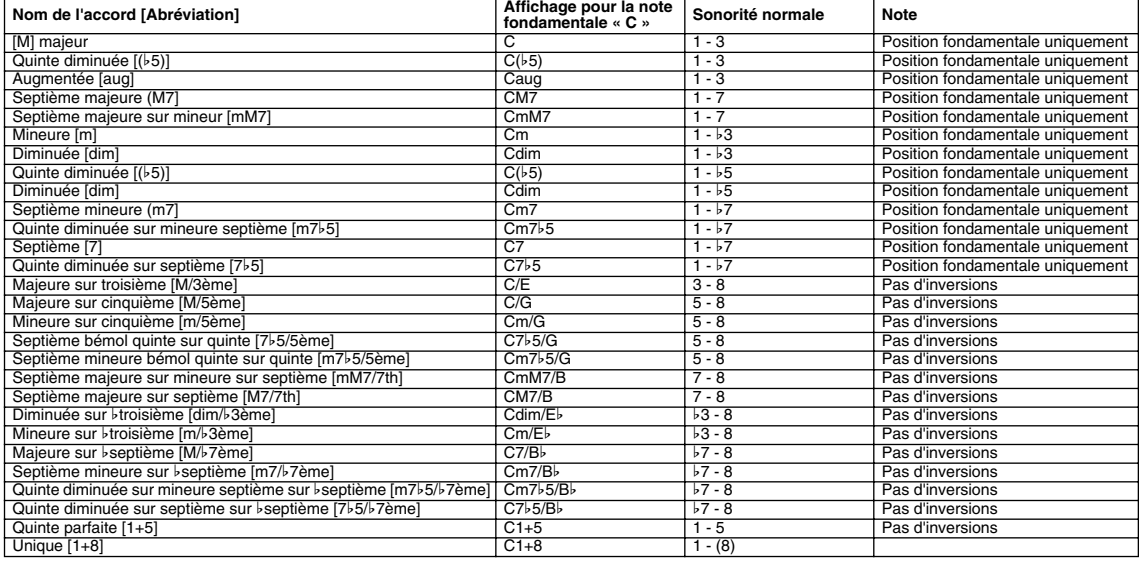

#### $\boxed{=}$  NOTE

*• Les accords obtenus avec les doigtés répertoriés ci-dessus dépendent de l'accord précédent, à l'exception des doigtés majeure sur troisième, quinte parfaite et unique.* 

*(Exemple : 5-8 joué après un accord Cm donne Cm/G, mais joué après un accord C de 5-8 donne C/G).*

### ■ **Types d'accord reconnus dans le mode Fingered Advanced**

● **Exemple d'accords en « C »**

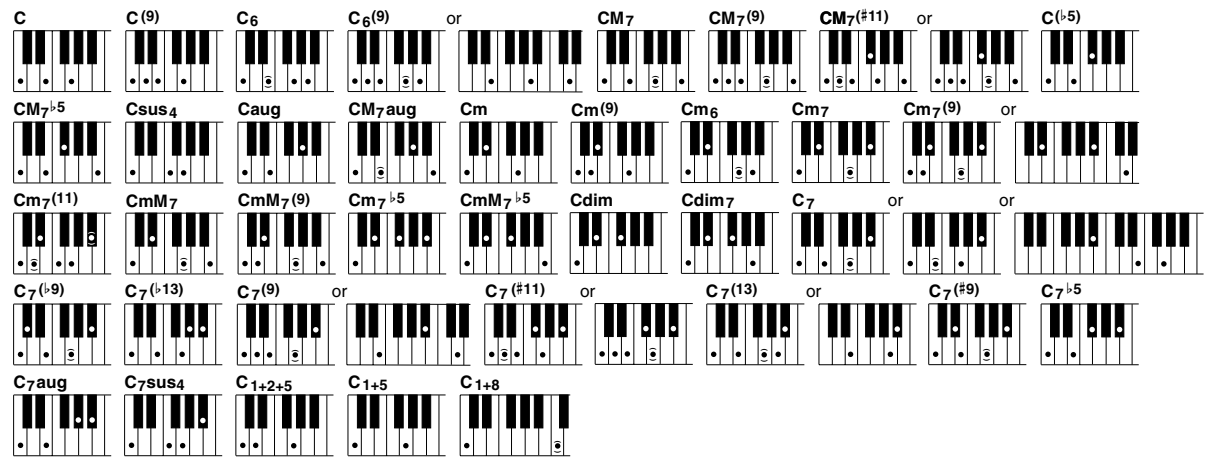

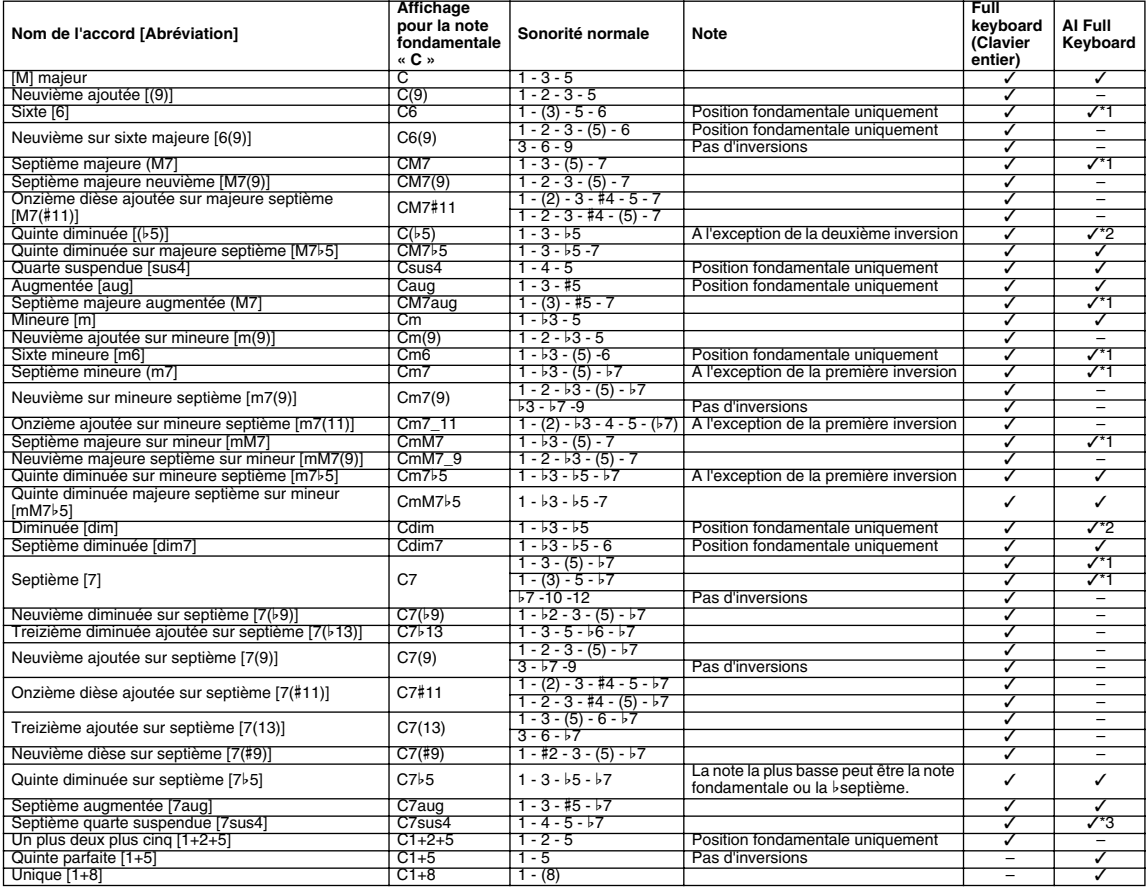

\*1 Les notes entre parenthèses ne peuvent pas être omises. \*2 Toutes les inversions peuvent être détectées. \*3 La cinquième note peut être omise.

#### $\boxed{=}$  NOTE

*• AI Full Keyboard peut détecter certains accords exceptionnels obtenus uniquement avec les notes jouées sur le clavier. (Exemple : si les notes C et E sont enfoncées, le style constitué uniquement de C et E est joué.)*

### <span id="page-13-0"></span>*Stop Accompaniment (Arrêter l'accompagnement) ..*

Cette nouvelle fonction permet d'utiliser l'accompagnement automatique même lorsque la reproduction de l'accompagnement est à l'arrêt. Lorsqu'un accord est joué dans la section d'accompagnement automatique du clavier, les parties de basse et de pad actuellement sélectionnées sont entendues. Cela peut s'avérer particulièrement utile pour les passages au tempo libre (rubato) ou simplement si vous voulez vous exercer à votre propre rythme.

#### *Accès : [FUNCTION]* ➔ *SPLIT POINT/FINGERING* ➔ *[NEXT]*

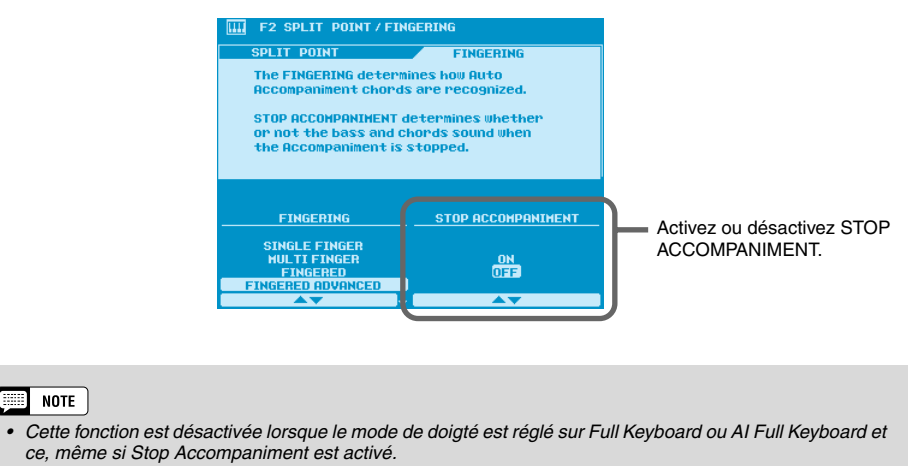

<span id="page-13-1"></span>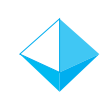

## *Song Chain (Chaîne de morceaux) ...........................*

La fonction SONG CHAIN vous permet de configurer une séquence de morceaux qui seront reproduits automatiquement – l'idéal pour une musique de fond.

#### **J** SONG SETUP **IN.PRP 01 | SSSix 01** 1 SONG CHAIN : SINGLE<br>2 LYRICS : SEARCH OFF | ULTRA QUICK START : ON Le paramètre MODE vous permet de choisir entre SINGLE, pour jouer 3 HIC & VOCAL HARMONY SETUP DATA SAVE ÷ Lorsque le paramètre uniquement le répertoire REPEAT (Répéter) est NG FILE DIRECTORY de fichiers de morceaux **REPEAT** désactivé (OFF), la chaîne sélectionnés, ALL, pour de morceaux est reproduite ė reproduire tous les **SINGLE**  $\frac{ON}{OFE}$ une fois, puis s'interrompt. répertoires de fichiers de ă  $\frac{a}{5}$ **PONDON** Lorsqu'il est activé (ON), la morceaux marqués, et chaîne est répétée jusqu'à RANDOM (Aléatoire) pour  $\overline{\phantom{a}}$ SELECT. **VHOT** ce que la reproduction soit reproduire les répertoires interrompue manuellement. de fichiers de morceaux marqués dans un ordre Sélectionnez une Marquez (pour inclure) ou démarquez aléatoire. catégorie. (pour exclure) la catégorie.

#### *Accès : [SONG SETUP] (Configuration de morceaux)* ➔ *SONG CHAIN*

#### **NOTE** H

*• Lorsque ALL ou RANDOM est sélectionné, le répertoire contenant le fichier de morceaux actuellement sélectionné est reproduit en premier lieu, même s'il n'est pas marqué. Viennent ensuite les répertoires marqués.*

## <span id="page-14-0"></span>*Next Song Reservation (Programmation du morceau suivant) ...............................................................*

Cette fonction permet de programmer le morceau suivant pendant la reproduction du morceau en cours, de sorte que le morceau suivant commence dès que le morceau en cours se termine.

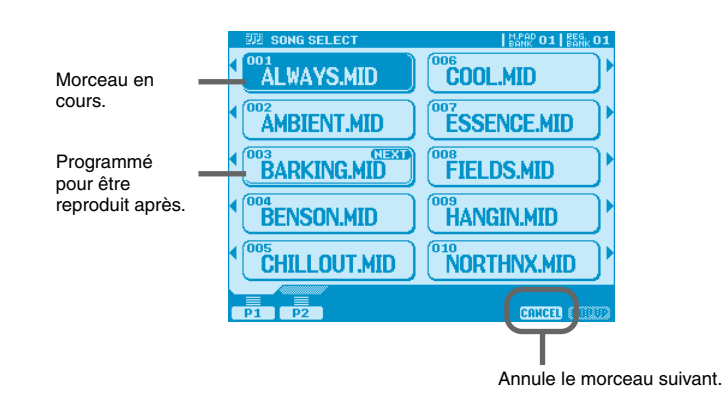

*Accès : SONG FILE DIRECTORY (Répertoire de fichiers de morceaux) [I] ~ [V]*

Tandis que le morceau en cours est reproduit, appuyez une fois sur la touche de l'afficheur appropriée pour sélectionner le morceau suivant. Un cadre en gras apparaît autour du titre du morceau sélectionné, indiquant ainsi qu'il est programmé pour être reproduit après. Si vous appuyez une deuxième fois sur la touche de sélection du morceau, la reproduction du nouveau morceau commence immédiatement.

## <span id="page-14-1"></span>*Commande HD Sleep Time (Minuterie de mise en veille du DD) .........................................................*

Dans les versions antérieures, le disque dur interne (lorsqu'il était installé) passait toujours en mode « veille » après un temps prédéterminé, d'une part pour maximiser la durée de vie du disque dur et, d'autre part, pour minimiser les bruits mécaniques superflus. Les quelques secondes nécessaires au disque dur pour « s'éveiller » pouvaient cependant poser problème dans certains cas. Dans la nouvelle version, vous pouvez régler la minuterie de mise en veille du disque dur entre 30 secondes et 1 heure ou sur « never » (jamais) si vous ne voulez pas que le disque dur bascule en mode veille.

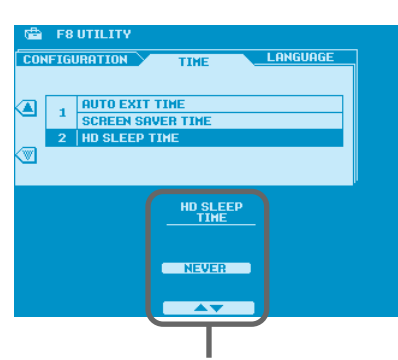

*Accès : [FUNCTION]* ➔ *UTILITY (Utilitaire)* ➔ *TIME (Temps)* ➔ *HD SLEEP TIME*

Réglez la minuterie de mise en veille du disque dur comme requis.

## <span id="page-15-0"></span>*Commande Panel Sustain Rate (Prolongation du panneau)..............................................................*

Comme toujours, la touche [SUSTAIN] (Maintien) prolonge la voix jouée au clavier afin d'obtenir un son d'ensemble plus doux. La nouvelle commande Panel Sustain Rate vous permet de régler la longueur du maintien créé lorsque la touche [SUSTAIN] est activée, pour un son de qualité optimale en fonction de la voix utilisée et de votre style de jeu.

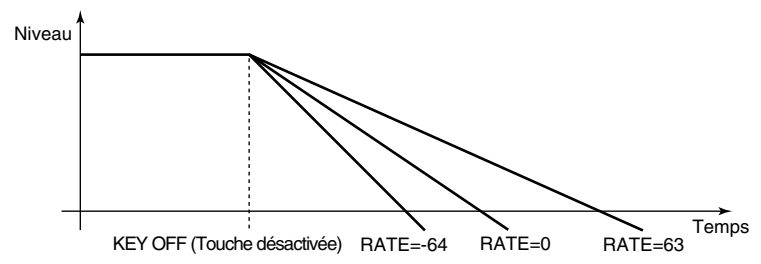

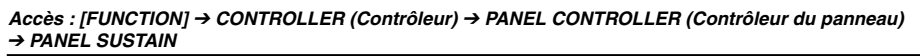

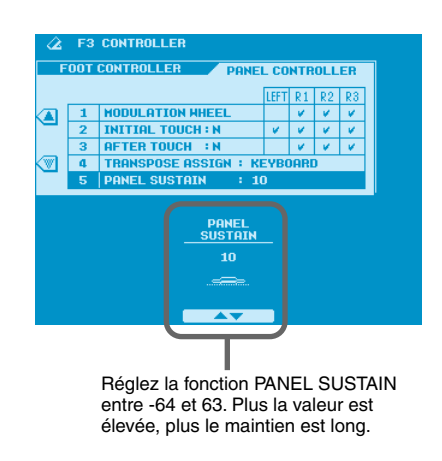

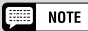

*• La valeur PANEL SUSTAIN est relative, ce qui signifie que la longueur réelle du maintien dépend de la voix utilisée.*

### <span id="page-16-0"></span>*Sustain Mode (Mode de maintien) (nouveau sur le PSR-9000)....................................*

Cette fonction existe déjà sur le 9000Pro, mais est nouvelle sur le PSR-9000. Lorsque le mode de maintien est réglé sur DEFAULT (Par défaut) et que vous appuyez sur la pédale de maintien, vous obtenez un maintien avec atténuation, comme sur un piano acoustique. Lorsqu'il est réglé sur HOLD (Maintenir), le maintien est prolongé indéfiniment – ce qui est idéal pour les voix d'orgue, d'instruments à cordes, de pads ou autres voix similaires. L'effet de maintien réellement produit dépend de la voix sélectionnée.

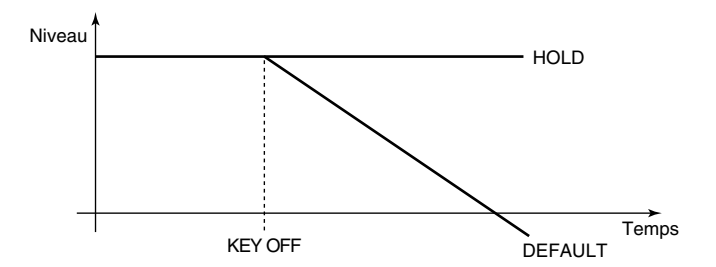

*Accès : [FUNCTION]* ➔ *CONTROLLER* ➔ *FOOT CONTROLLER (Commande au pied)* ➔ *SUSTAIN MODE*

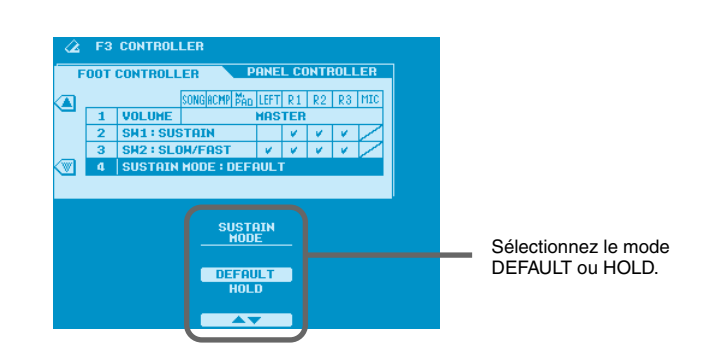

<span id="page-16-1"></span>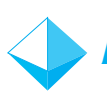

### *Ecran Music Database amélioré .............................*

Dans la nouvelle version, l'écran Music Database a été revu de manière à pouvoir présélectionner facilement un réglage Music Database et le rappeler instantanément en cas de besoin.

#### *Accès : [MUSIC DATABASE]*

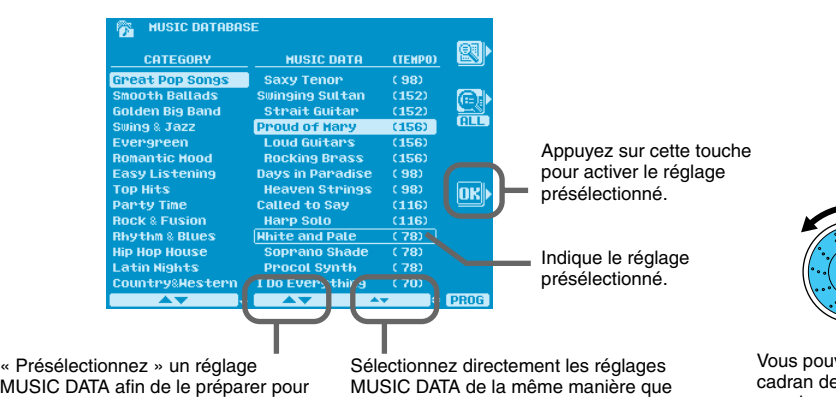

MUSIC DATA afin de le préparer pour une sélection instantanée.

dans les versions précédentes.

Vous pouvez utiliser le cadran de données pour la présélection.

### <span id="page-17-0"></span>*Ecran Mixing Console Voice (Voix de console de mixage) amélioré ..................................................*

L'écran mixing console VOICE a été revu de manière à faciliter la sélection de voix pour les parties.

Deux fenêtres de sélection apparaissent dans l'écran VOICE : CATEGORY et VOICE. Lorsque vous sélectionnez une partie via les touches  $[1] \sim [8]$  de l'afficheur, une ligne apparaît entre le nom de la partie sélectionnée et la fenêtre VOICE, indiquant clairement à quelle partie la sélection de voix s'appliquera.

#### *Accès : [MIXING CONSOLE]* ➔ *VOICE*

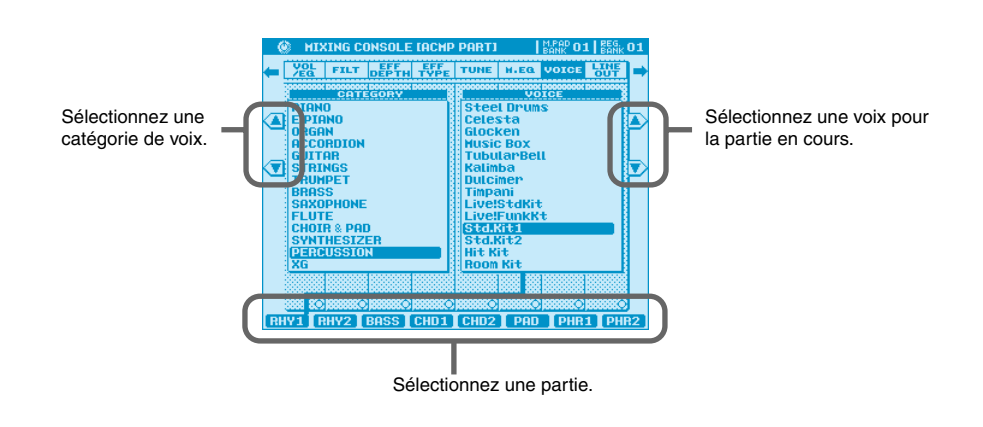

<span id="page-17-1"></span>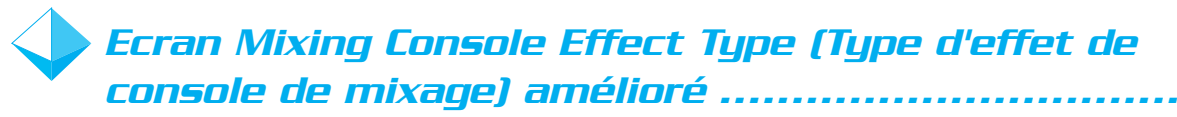

L'écran mixing console EFFECT a été revu de manière à faciliter la sélection des effets. Lorsqu'un effet de type DSP est sélectionné dans la fenêtre EFFECT BLOCK (Bloc d'effets), une nouvelle fenêtre CATEGORY apparaît et permet de sélectionner facilement les effets disponibles.

#### *Accès : [MIXING CONSOLE]* ➔ *EFF TYPE*

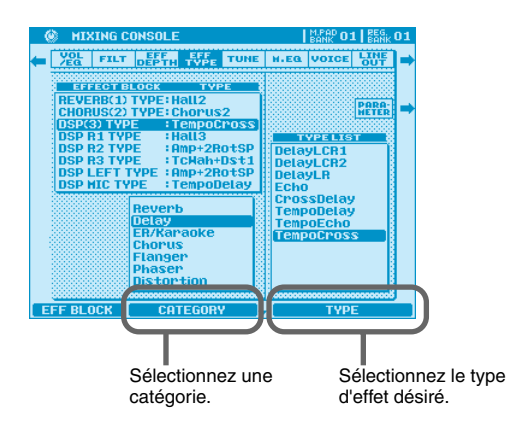

### <span id="page-18-0"></span>*Enregistrement de styles Disk Direct .....................*

Il est maintenant possible d'utiliser la mémoire de registration avec des styles contenus sur une disquette de styles utilisée avec la fonction Disk Direct, mais uniquement avec les styles localisés dans le répertoire Disk Direct sélectionné.

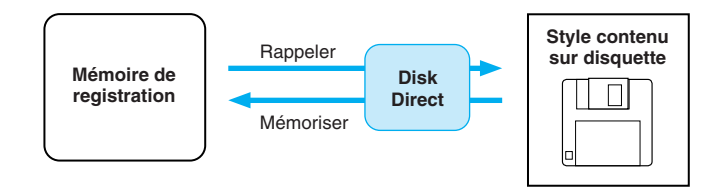

La procédure est la suivante :

- *1.* Ouvrez le répertoire contenant le style que vous voulez enregistrer via la fenêtre « déroulante » Disk Direct (il peut se trouver sur une disquette ou sur un disque dur interne ou SCSI, si celui-ci a été installé).
- *2.* Utilisez la fonction System Backup (Sauvegarde système) pour mémoriser le répertoire dans le système.

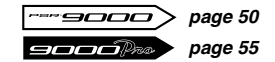

- *3.* Réglez la voix jouée avec la main droite et les autres paramètres de la performance comme requis.
- *4.* Mémorisez les réglages à l'aide de la mémoire de registration.

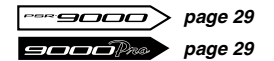

#### $\boxed{=}$  NOTE

- *Veuillez noter qu'il peut arriver que le style correct ne soit pas rappelé si une disquette différente est utilisée ou si le nom du fichier est modifié.*
- *Si vous rappelez une mémoire de registration avec un style Disk Direct dans l'écran Song Select (Sélection de morceaux), il peut arriver que le style ne soit pas chargé tant que vous ne quittez pas l'écran.*
- *Un répertoire peut contenir jusqu'à 250 fichiers de style.*

### <span id="page-19-0"></span>*Style Creator (Créateur de styles) et styles Disk Direct ...*

Dans la nouvelle version, il est possible de sélectionner un style Disk Direct pour l'édition directement dans le Style Creator. Il suffit de sélectionner le style Disk Direct et de lancer le Style Creator.

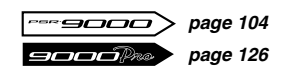

Vous devrez bien sûr enregistrer le nouveau style créé dans la mémoire Flash Style si vous désirez le conserver.

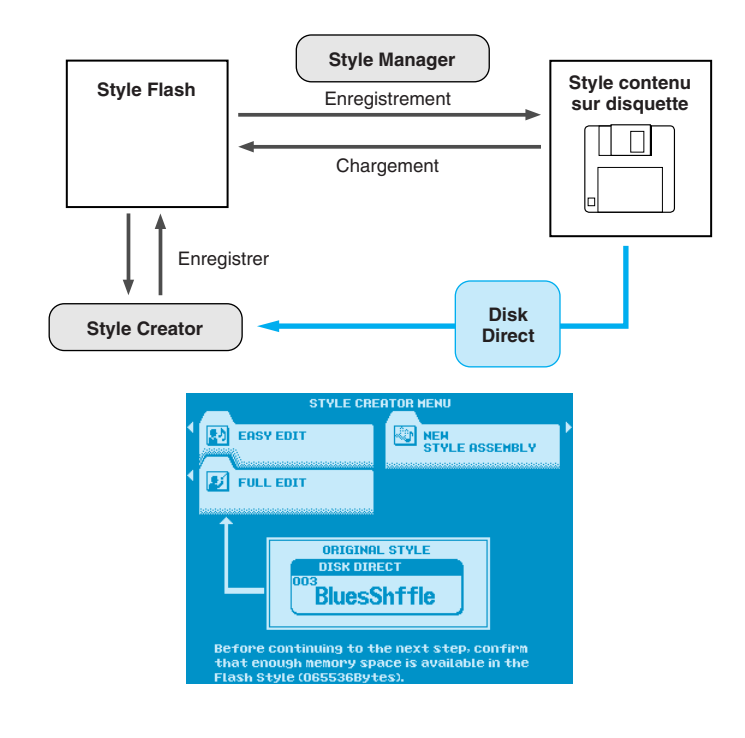

#### NOTE

*• Lorsque vous revenez à l'écran Style Creator Menu (Menu du créateur de styles) après avoir sélectionné un style Disk Direct dans le Style Creator, le style Disk Direct est de nouveau chargé.*

<span id="page-20-0"></span>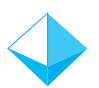

### *Style Manager et styles préprogrammés................*

Il est maintenant possible d'enregistrer directement des styles préprogrammés sur disquette à l'aide de la fonction Save Style From Flash ROM. Pour cela, il vous suffit de sélectionner le style préprogrammé à l'aide des paramètres CATEGORY et STYLE et de l'enregistrer en suivant la procédure utilisée pour sauvegarder des styles Flash dans le mode d'emploi.

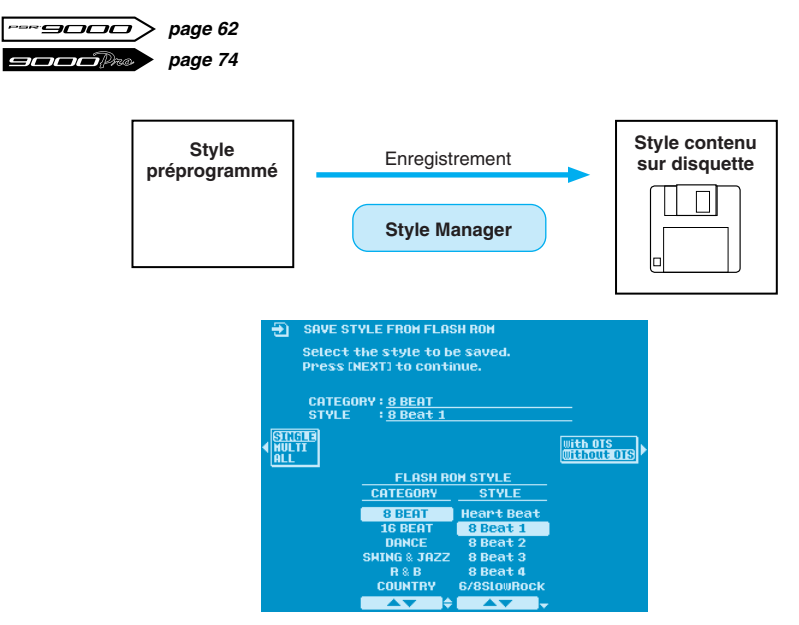

<span id="page-21-0"></span>*Les « astuces judicieuses » présentées dans cette section ont pour but de vous aider à profiter au maximum de la créativité et de la puissance de jeu du PSR-9000 et du 9000Pro. Vous remarquerez que ces astuces ne s'appliquent pas seulement aux nouvelles fonctions : elles peuvent également être utilisées avec n'importe quelle version antérieure du système d'exploitation.*

# <span id="page-21-1"></span>*Accords à deux notes............................................*

En plus de vous permettre de jouer facilement des accords qui normalement exigent 3 ou 4 notes en n'en utilisant que 2, la possibilité de définir la note de basse dans les modes Fingered et Fingered Advanced constitue un véritable avantage lorsque vous jouez des progressions comme dans l'exemple ci-dessous. Essayez de reproduire l'exemple pour comprendre où nous voulons en venir. Pour plus de détails sur les doigtés à deux notes, reportez-vous à la [page 12.](#page-11-0)

#### ● **Exemple de progression**

**Style :** Slow & Easy (catégorie à 16 temps) **Mode de doigté :** Fingered ou Fingered Advanced

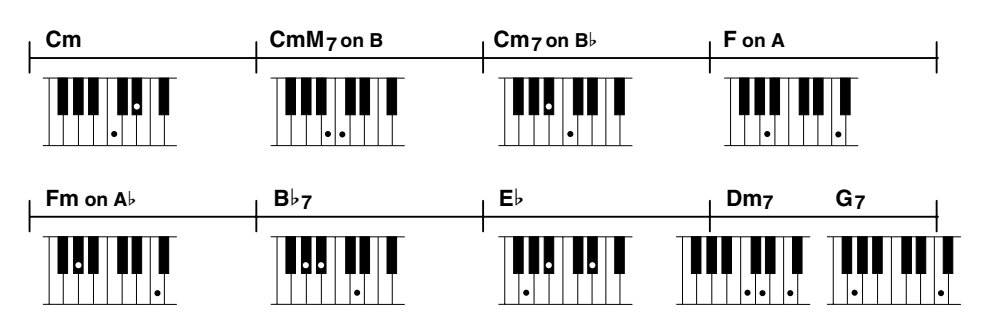

## <span id="page-21-2"></span>*Prolongement des effets durant l'enregistrement multi-pistes .........................................................*

Normalement, lors d'un enregistrement multi-pistes, vous sélectionnez une voix pour R1, vous enregistrez une piste, puis vous sélectionnez une autre voix pour R1 et enregistrez la piste suivante. Le problème est que lorsque le produit final est reproduit, la première piste est reproduite sans effets. La solution la plus simple consiste à utiliser R2 au lieu de R1 pour la deuxième piste. De cette façon, l'effet DSP utilisé pour les pistes R1 sera prolongé même après l'enregistrement de la piste R2.

Lorsque vous reproduisez un enregistrement qui a été effectué comme décrit ci-dessus, aucun effet DSP n'est appliqué à une voix de panneau que vous jouez sur le clavier. Par contre, si vous activez la fonction DSP du panneau, l'effet utilisé dans le morceau sera appliqué à la voix de panneau.

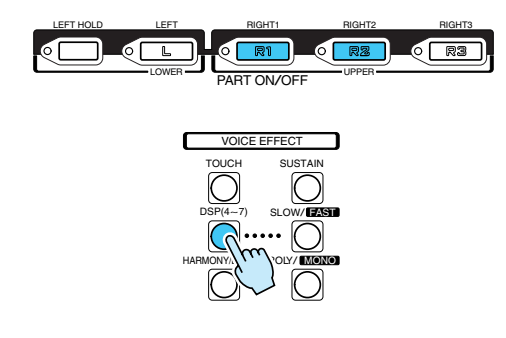

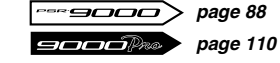

### <span id="page-22-0"></span>*Activation d'une partie unique ...............................*

Appuyez sur la touche [F] de l'écran principal pour activer uniquement la partie R1 et désactiver toutes les autres. De la même manière, appuyez sur la touche [G] pour activer la partie R2 et désactiver toutes les autres parties. Si vous affectez la prochaine voix que vous voulez utiliser à R2, par exemple, vous pouvez, tandis que vous jouez R1, appuyer sur la touche [G] pour basculer instantanément sur R2 et la voix affectée. De plus, comme l'effet DSP n'est pas coupé, vous pouvez continuellement basculer entre les deux voix tout en jouant.

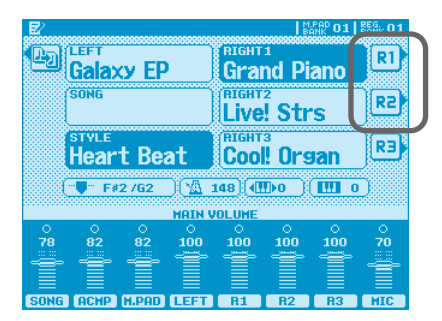

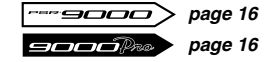

## <span id="page-22-1"></span>*SMF Song Name Converter (Convertisseur de nom de morceau SMF) ..................................................*

Le PSR-9000 et le 9000Pro permettent maintenant d'utiliser des noms de fichier de plus de 8 caractères. Ce qui signifie que vous pouvez donner aux fichiers le titre complet du morceau (par exemple, pour faciliter leur identification). En raison de la limite conventionnelle à 8 caractères, les noms de nombreux fichiers de morceaux SMF sont constitués de symboles et de chiffres, tandis que le véritable nom du fichier est repris dans le fichier et ne peut être visualisé que lorsque le fichier est chargé et utilisé.

La fonction SMF Song Name Converter apporte une solution à ce problème en extrayant automatiquement le nom du fichier inclus dans le fichier et en l'attachant en tant que nom de fichier. Vous pouvez même « convertir en bloc » certains fichiers en une seule opération.

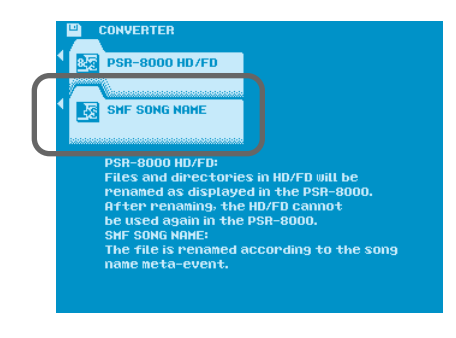

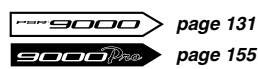

### <span id="page-23-0"></span>*Parameter Lock (Verrouillage des paramètres) – Reverb Type (Type de réverbération) ......................*

Certains fichiers de morceaux SMF modifient automatiquement le type de réverbération lorsqu'ils sont reproduits. Si vous souhaitez éviter cela, utilisez la fonction Parameter Lock. Le réglage Parameter Lock est sauvegardé avec les données de sauvegarde système, de sorte que si vous voulez que le réglage Reverb Type soit toujours « verrouillé », vous devez effectuer une sauvegarde système pour que le réglage Parameter Lock reste activé.

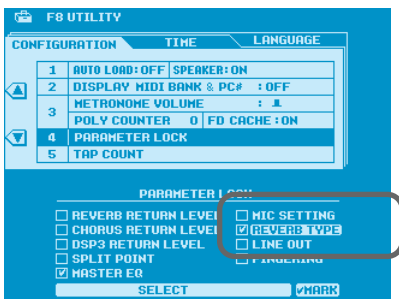

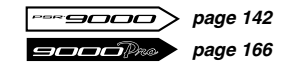

## <span id="page-23-1"></span>*Reverb Effect Return Level (Niveau de retour de l'effet de réverbération) et Parameter Lock...*

Si vous voulez augmenter ou réduire la profondeur de réverbération générale appliquée à l'accompagnement, l'édition individuelle de tous les styles se révèle lente et inefficace. L'approche la plus simple consiste à utiliser le paramètre Reverb Return Level pour régler la profondeur globale de la réverbération.

Certains morceaux SMF modifient automatiquement le réglage Reverb Return Level lorsqu'ils sont reproduits. Si vous voulez conserver le même réglage Reverb Return Level quel que soit le morceau que vous jouez, utilisez la fonction Parameter Lock et effectuez une sauvegarde système pour garder les réglages.

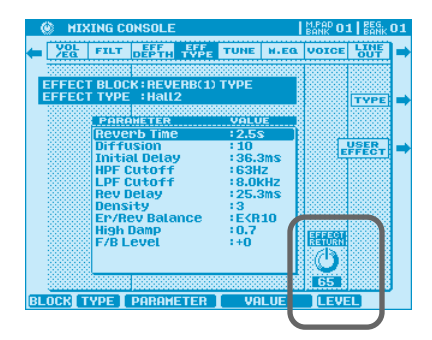

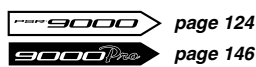

# <span id="page-24-0"></span>*Sélection d'une voix XG .........................................*

XG est une amélioration du format GM System Level 1. Il a été développé par Yamaha pour fournir plus de voix et de variations, un contrôle plus expressif des voix et des effets, et pour assurer la compatibilité des données dans le futur. Pour appeler les voix XG d'une certaine catégorie de voix, il vous suffit de sélectionner une catégorie de voix tout en appuyant sur la touche [XG].

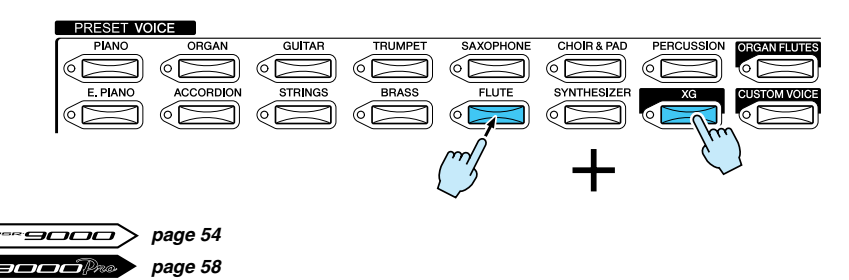

<span id="page-24-1"></span>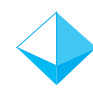

## *Sélection de voix/styles/morceaux/mémoires de registration via le clavier du PC ............................*

Si vous connectez un clavier standard de type PC/AT à la borne du clavier du PC située sur le panneau arrière du 9000, vous pourrez sélectionner des voix, des styles, des morceaux et une mémoire de registration par leur numéro.

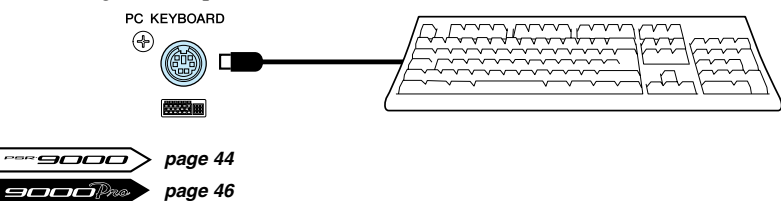

## <span id="page-24-2"></span>*Program Change Display (Affichage du changement de programme).....................................................*

Cette fonction montre les numéros de sélection de banque et de changement de programme MIDI qui correspondent à chacune des voix, ce qui est particulièrement pratique lorsque vous utilisez un séquenceur lié à un PC. Pour activer cette fonction, appuyez sur la touche [FUNCTION] et sélectionnez UTILITY. Utilisez ensuite les touches de l'afficheur pour accéder au réglage DISPLAY MIDI BANK & PC# (Afficher numéro de changement de programme et banque MIDI) et l'activer.

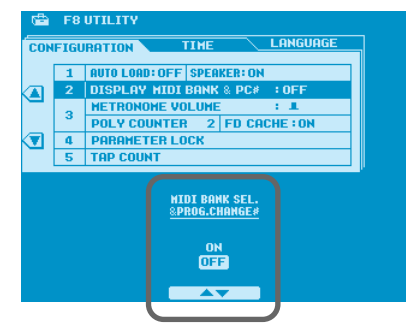

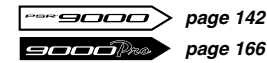

### <span id="page-25-0"></span>*Détection des accords d'un morceau ......................*

Essayez cette technique si vous voulez étudier la progression des accords d'un morceau ou appliquer des effets d'harmonie/écho ou une harmonie vocale qui correspondent au morceau. La plupart des morceaux ont une partie qui reproduit la séquence d'accords – la première étape sera de localiser cette partie. Tandis que vous jouez le morceau, activez et désactivez chacune des parties, afin de les « reproduire en solo » jusqu'à ce que vous ayez localisé celle qui joue les accords d'accompagnement. Ensuite, si la partie d'accords est sur la piste 6, par exemple, réglez le paramètre Mic Setup Chord (Accord de configuration du micro) sur TR6 et revenez à la page de l'écran principal. Le nom des accords devrait apparaître sur l'écran tandis que le morceau est reproduit. Pour apprendre la progression des accords, tout ce que vous avez à faire est de jouer une note des accords qui apparaissent à l'écran. Activez la fonction Harmony/Echo si vous voulez ajouter de l'harmonie à une partie que vous jouez au clavier ou activez Vocal Harmony (Harmonie vocale) et sélectionnez le mode Chordal pour produire une harmonie vocale appropriée. Vous pouvez également mémoriser les réglages avec la sélection du morceau dans la mémoire de registration de manière à pouvoir rappeler automatiquement les réglages du paramètre Mic Setup Chord la prochaine fois que vous sélectionnerez cette mémoire de registration.

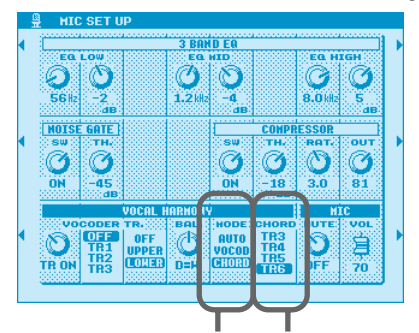

Sélectionnez le mode Chordal (CHORD) si vous Sélectionnez la piste appropriée. voulez introduire un effet d'harmonie vocale.

-9000 *page 70*  $\overline{\mathbf{I}\square\square\widehat{\mathbb{D}}\mathbb{P}^{\mathbb{Z}\oplus\mathbb{C}}}$ *page 82*

## <span id="page-25-1"></span>*Accès instantané à n'importe quel menu de fonctions .............................................................*

Le 9000 vous permet d'appeler instantanément les menus de fonction en appuyant simplement sur la touche [DIRECT ACCESS] (Accès direct) et sur une touche ou une molette associée à cette fonction.

*1.* Imaginons, par exemple, que vous voulez régler les points de partage. Appuyez tout d'abord sur la touche [DIRECT ACCESS], puis sur la touche [AUTO ACCOMPANIMENT].

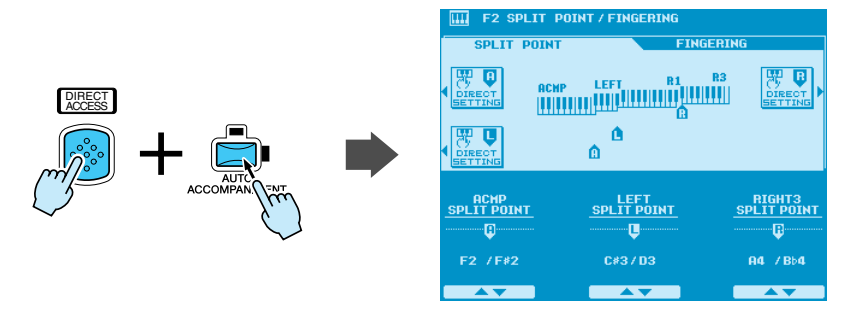

*2.* Le menu Split Point/Fingering apparaît à l'écran et vous pouvez maintenant régler les points de partage.

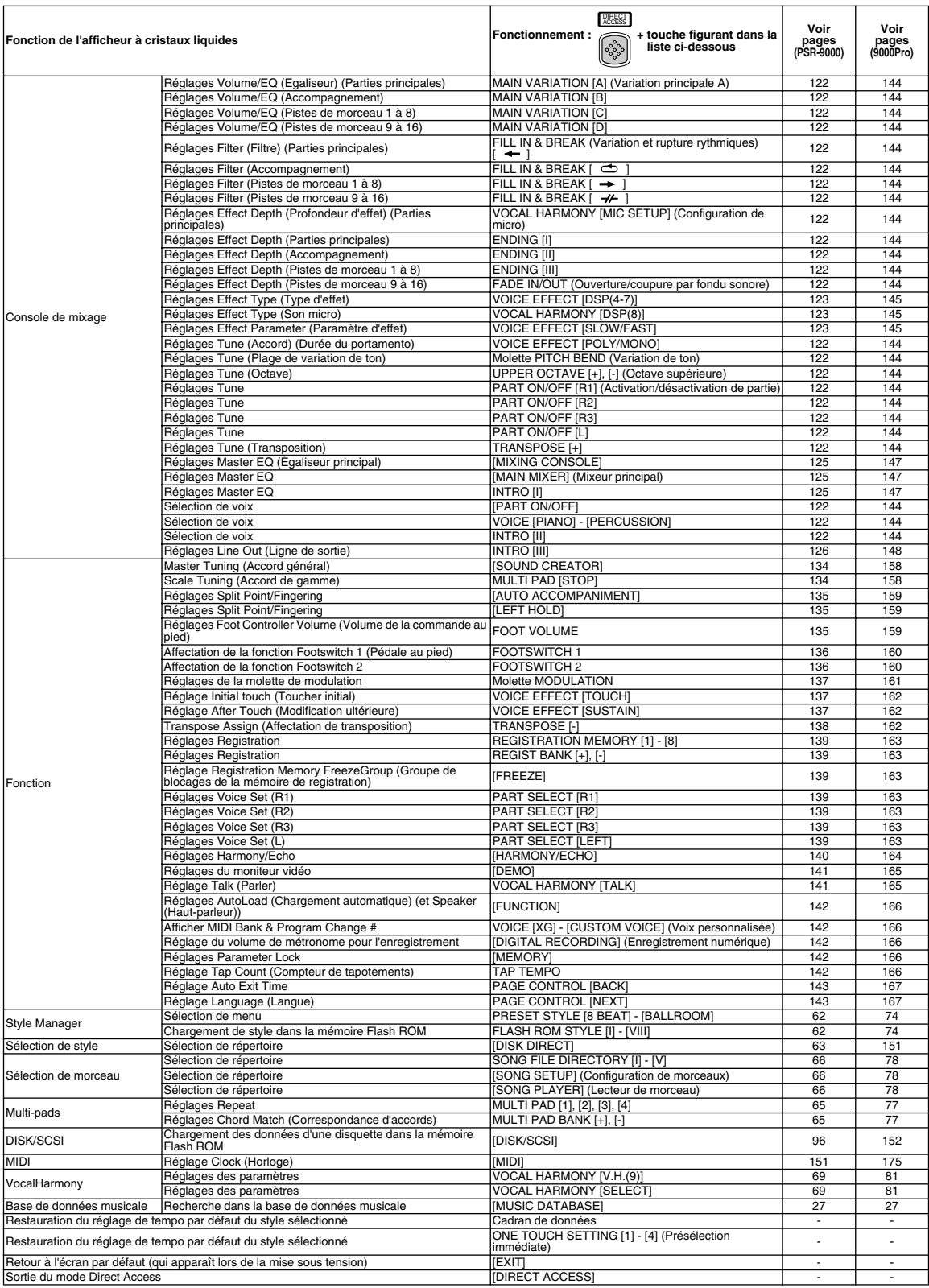

Le tableau suivant présente une liste de tous les menus accessibles via la fonction Direct Access.

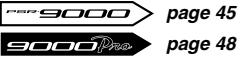

### <span id="page-27-0"></span>*Revoice (Réajustement de la voix) .........................*

La fonction Revoice vous permet de créer de nouveaux accompagnements de style en modifiant des paramètres de style tels que les voix, le volume et le tempo. Toutes les modifications apportées à un style peuvent être enregistrées dans la mémoire de registration.

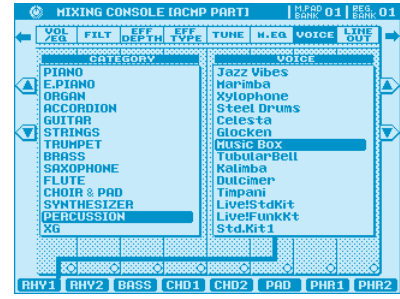

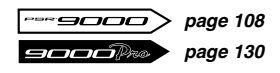

### <span id="page-27-1"></span>*Tap Tempo Sound (Son de tapotement du tempo)....*

Vous pouvez utiliser la touche [TAP/TEMPO] pour lancer la reproduction du morceau simplement en tapotant une introduction d'une mesure au tempo souhaité. Le son et la vitesse du tapotement peuvent être personnalisés et stockés dans la mémoire de registration. Par exemple, vous pouvez sélectionner un son de cymbale charleston ouvert et fort pour l'introduction d'un morceau de rock dynamique ou un son de baguette léger pour l'introduction d'une ballade lente. Pour accéder à cette fonction, appuyez sur la touche [DIRECT ACCESS], puis sur la touche [TAP/TEMPO].

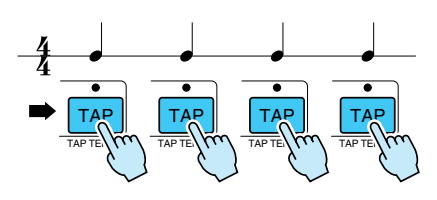

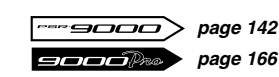

<span id="page-27-2"></span>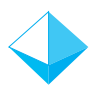

### *Réduction du sifflement du micro ..........................*

Les sons sifflants, tels que les mots parlés commençant par la lettre S, ont tendance à être suraccentués lorsqu'ils sont chantés via un microphone. Pour réduire cet effet de sifflement, appuyez sur la touche [MIC SETUP]. Dans la section 3 Band EQ (Egaliseur à trois bandes), le réglage par défaut de l'EQ supérieur est de 8kHz/+5dB. Réglez-le sur 10kHz et diminuez le gain (dB) sur +3dB ou sur tout autre réglage correspondant à votre environnement acoustique.

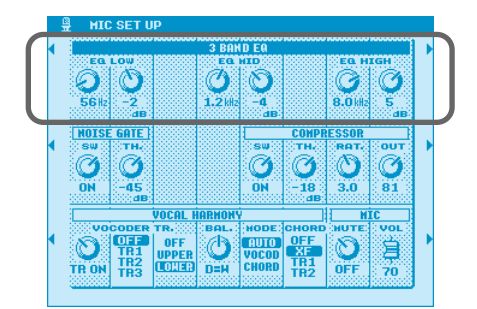

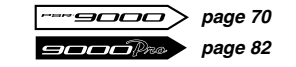

### <span id="page-28-0"></span>*Mic Compressor (Compresseur de micro) ................*

La compression est un effet essentiel d'un microphone vocal. Elle permet de reproduire le chant de façon plus claire et plus douce en accentuant le niveau des signaux légers et en diminuant celui des signaux forts. Appuyez sur la touche [MIC SETUP] pour accéder à la fonction Mic Compressor. Essayez de chanter tandis que l'effet de compresseur est activé, puis désactivé et comparez. Entendez-vous la différence ?

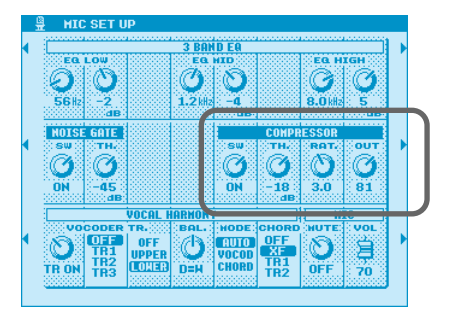

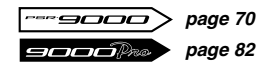

### <span id="page-28-1"></span>*Mode Vocal Harmony ............................................*

Le mode Vocal Harmony peut être réglé sur le mode Chordal (l'harmonie est déterminée par les accords joués dans l'accompagnement automatique ou par les accords contenus dans les données du morceau) ou sur le mode Vocoder (l'harmonie est déterminée par les notes que vous jouez au clavier ou par la piste d'harmonie vocale d'un morceau). Lorsque ce mode est réglé sur AUTO, le réglage Vocal Harmony change automatiquement en fonction de la situation. Par exemple, si vous reproduisez un fichier de morceaux qui contient une piste Vocal Harmony, le réglage Vocal Harmony passera automatiquement en mode Vocoder. Pour accéder au réglage Vocal Harmony, appuyez sur la touche [MIC SETUP].

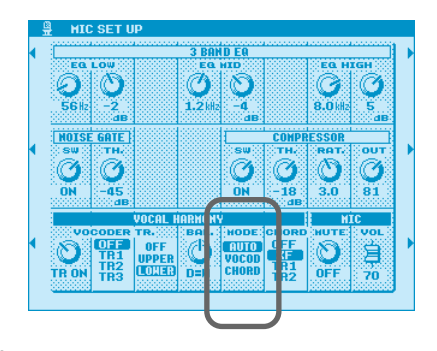

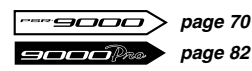

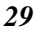

### <span id="page-29-0"></span>*Touche Talk ..........................................................*

Cette fonction est idéale pour faire des annonces entre vos performances. Lorsque vous chantez un morceau, plusieurs effets, tels que la réverbération, le retard et l'harmonie vocale, sont généralement affectés à la fonction MIC Setup. Par contre, lorsque vous vous adressez à un public, ces effets peuvent être gênants. Chaque fois que la touche [TALK] est activée, les effets Delay (Retard) et Vocal Harmony sont désactivés et la profondeur de réverbération diminue automatiquement. Les réglages Talk peuvent également être personnalisés, ce qui vous permet d'ajouter des effets à votre voix tandis que vous vous adressez à votre public.

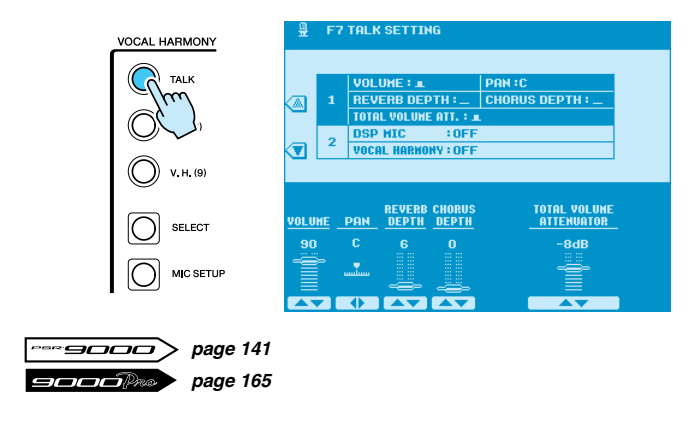

### <span id="page-29-1"></span>*Password (Mot de passe) ......................................*

Vous pouvez protéger vos disquettes et disques durs avec un mot de passe pour éviter toute perte accidentelle de données due au reformatage. Pour accéder à cette fonction, appuyez sur la touche [DISK/SCSI], puis sélectionnez FORMAT (Format) et PASSWORD à l'aide des touches de l'afficheur.

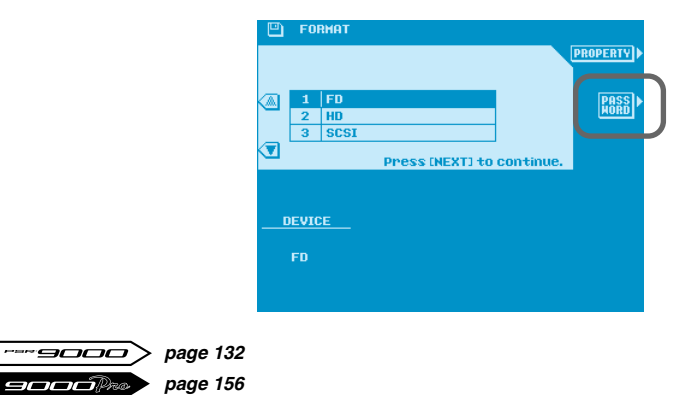

### <span id="page-30-0"></span>*Modification simultanée de paramètres ...*

Cette fonction bien pratique vous permet de modifier simultanément tous les boutons de paramètres d'une rangée déterminée du menu Mixing Console. Appuyez sur la touche d'un paramètre que vous voulez modifier (par exemple, n'importe quelle rangée de boutons à l'écran dans les menus VOL/EQ, FILT, EFF, DEPTH et TUNE) et maintenez-la enfoncée, puis utilisez le cadran de données pour modifier la valeur.

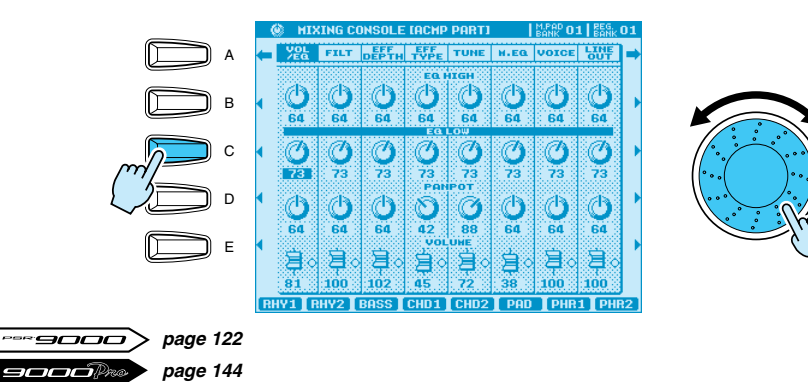

### <span id="page-30-1"></span>*Keyboard Transpose (Transposition de clavier) et Song Transpose (Transposition de morceau) ...........*

Il existe deux types de réglage de la transposition : Keyboard Transpose et Song Transpose. Keyboard Transpose modifie la note du clavier ainsi que l'accompagnement des accords. Song Transpose modifie la note d'un morceau reproduit au départ d'une disquette. La combinaison de ces deux fonctions vous permet par exemple de reproduire en E (Mi) un morceau qui a été enregistré en D (Ré), tandis que vous jouez en C (Do) sur le clavier.

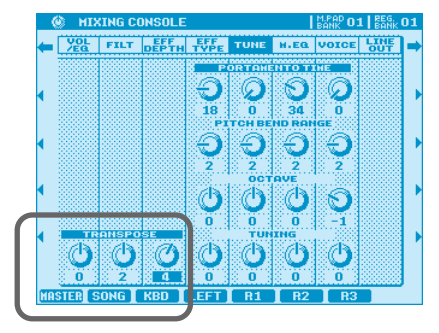

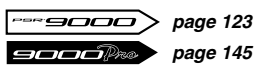

## <span id="page-31-0"></span>*Utilisation de multi-pads pour modifier l'accordage de gamme.*

La fonction Scale Tuning (Accordage de gamme) vous permet de créer des accordages de gamme personnalisés, tels que ceux utilisés dans la musique arabe. Vous pouvez enregistrer jusqu'à quatre accordages de gamme dans la banque de multi-pads n˚60, ce qui vous permet de modifier les accordages à votre gré durant la reproduction.

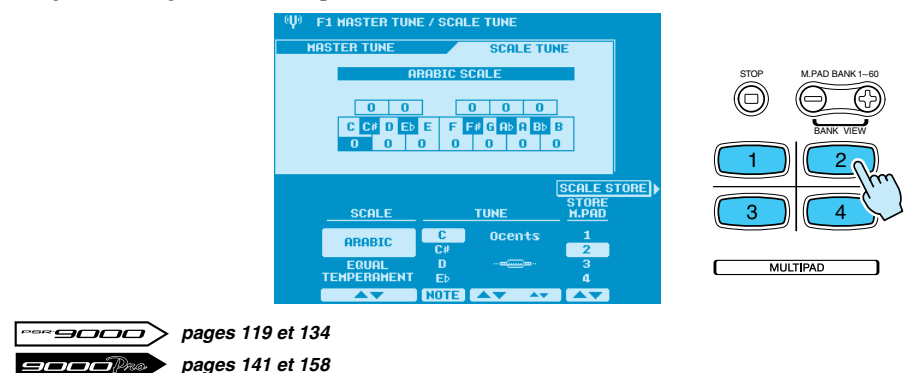

## <span id="page-31-1"></span>*Song File Directory (Répertoire de fichiers de morceaux) .......................................................*

Cette fonction unique vous permet d'accéder rapidement à vos fichiers de morceaux préférés depuis une disquette. Tout répertoire, qu'il soit sur une disquette, un disque dur interne ou un disque SCSI externe, peut être affecté à l'une des cinq touches du panneau LCD de manière à être accessible à l'aide d'une seule touche.

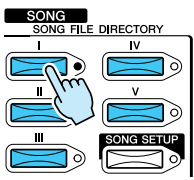

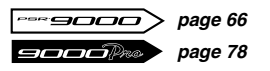

### <span id="page-31-2"></span>*Sélection de morceaux via la mémoire de registration .....................................................*

Vous pouvez non seulement utiliser la mémoire de registration pour modifier des voix et des styles, mais aussi pour sélectionner des fichiers de morceaux sur une disquette. En outre, vous pouvez l'utiliser pour appeler des morceaux dans votre note préférée à l'aide de la fonction Song Transpose.

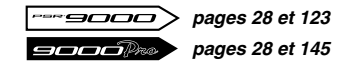

### <span id="page-32-0"></span>*Touch Limit (Limite de toucher) pour Harmony/Echo*

Cette fonction détermine la force avec laquelle vous devez appuyer sur les touches du clavier pour pouvoir entendre l'effet Harmony/Echo. Plus la valeur est élevée, plus vous devez appuyer fort sur le clavier pour appliquer l'effet Harmony/Echo. Cette fonction est utile pour ajouter de l'expression à une voix (par exemple, pour ajouter un effet de trémolo à une voix de mandoline lorsque la vitesse de jeu est plus élevée).

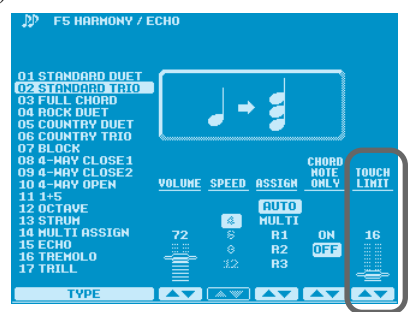

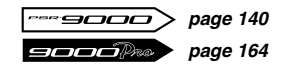

### <span id="page-32-1"></span>**Sortie de ligne secondaire..**

A côté des principales sorties stéréo, vous pouvez trouver deux (quatre sur le 9000Pro) sorties secondaires, qui peuvent être utilisées comme deux sorties simples ou une sortie stéréo. Vous pouvez affecter n'importe quelle(s) partie(s), y compris le signal MIC et des groupes de sons de batterie, à ces sorties. Si aucun câble audio n'est raccordé à une prise de sortie secondaire, le signal des parties affectées à cette sortie sera automatiquement acheminé vers les sorties stéréo principales, ce qui vous évite de devoir reconfigurer les sorties chaque fois que l'environnement de vos performances change. Pour encore plus de facilité, l'affectation de la sortie est sauvegardée dans la mémoire de registration et peut être verrouillée à l'aide de la fonction Parameter Lock, si tel est votre souhait.

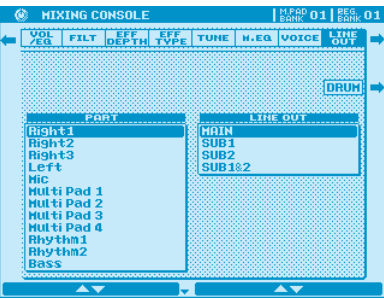

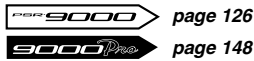

*page 148*

### <span id="page-33-0"></span>*Affichage des banques de registration ...................*

Cette fonction permet de retrouver facilement une mémoire de registration donnée parmi les 512 emplacements disponibles. Il vous suffit d'appuyer en même temps sur les touches Registration Memory [+] et [-] pour afficher le nom des banques de mémoire de registration à l'écran. Utilisez ensuite les touches de l'afficheur pour naviguer parmi les différentes banques.

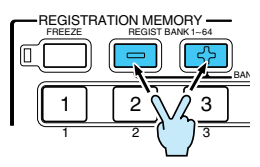

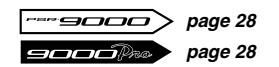

<span id="page-33-1"></span>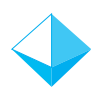

### *Auto Exit Time (Délai de fermeture automatique)....*

Lorsque cette fonction est réglée sur une valeur de temps et que vous sélectionnez une voix ou un style, l'écran revient automatiquement à l'écran précédent une fois que la période de temps définie est écoulée. Cette fonction est extrêmement utile lorsque vous êtes dans le mode Multi-Record (Enregistrement multiple) et que vous voulez naviguer parmi les voix tandis que vous composez votre morceau, par exemple. Pour régler la valeur Auto Exit Time, appuyez sur la touche [FUNCTION] et sélectionnez le menu UTILITY. Appuyez ensuite sur la touche [NEXT] pour afficher la page TIME.

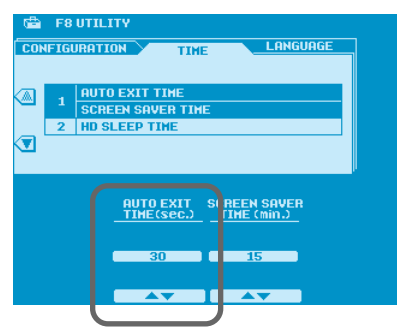

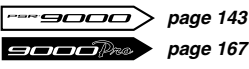

*page 167*

### <span id="page-34-0"></span>*Modèles MIDI .......................................................*

Si vous utilisez le 9000 en même temps qu'un autre périphérique MIDI, tel que l'accordéon MIDI, la pédale MIDI ou un séquenceur externe, vous pouvez régler rapidement et facilement les paramètres MIDI en sélectionnant l'un des 10 modèles MIDI préprogrammés. Vous pouvez également programmer vos propres modèles MIDI.

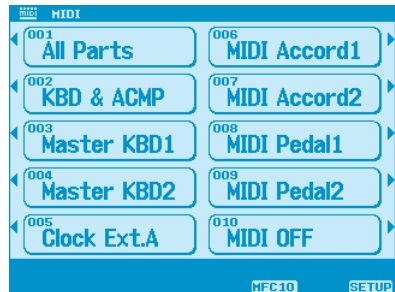

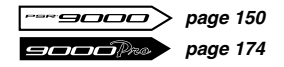

<span id="page-34-1"></span>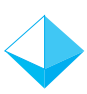

### *Utilisation du MFC10 avec le 9000 .........................*

Le Yamaha MFC10 est la commande au pied idéale pour le 9000. Il offre un contrôle étendu du clavier, et notamment la sélection de la mémoire de registration, la transposition, la commande de l'harmonie vocale, le réglage lent/rapide de l'effet DSP, la reproduction de multi-pads, etc. La configuration du MFC10 est un jeu d'enfant. Il vous suffit d'appuyer sur la touche [MIDI] et de sélectionner MFC10 en bas de l'écran LCD. Vous avez le choix entre deux configurations, Easy Setup (Configuration simple) et Full Setup (Configuration totale), qui vous guideront pas à pas tout au long du processus de configuration.

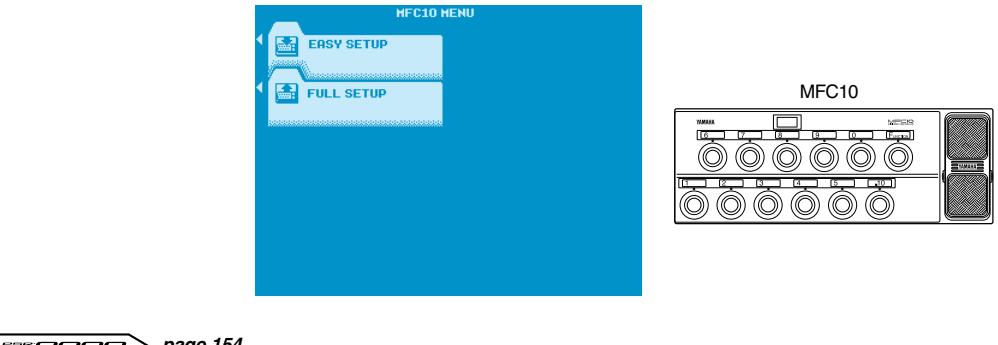

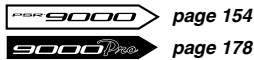